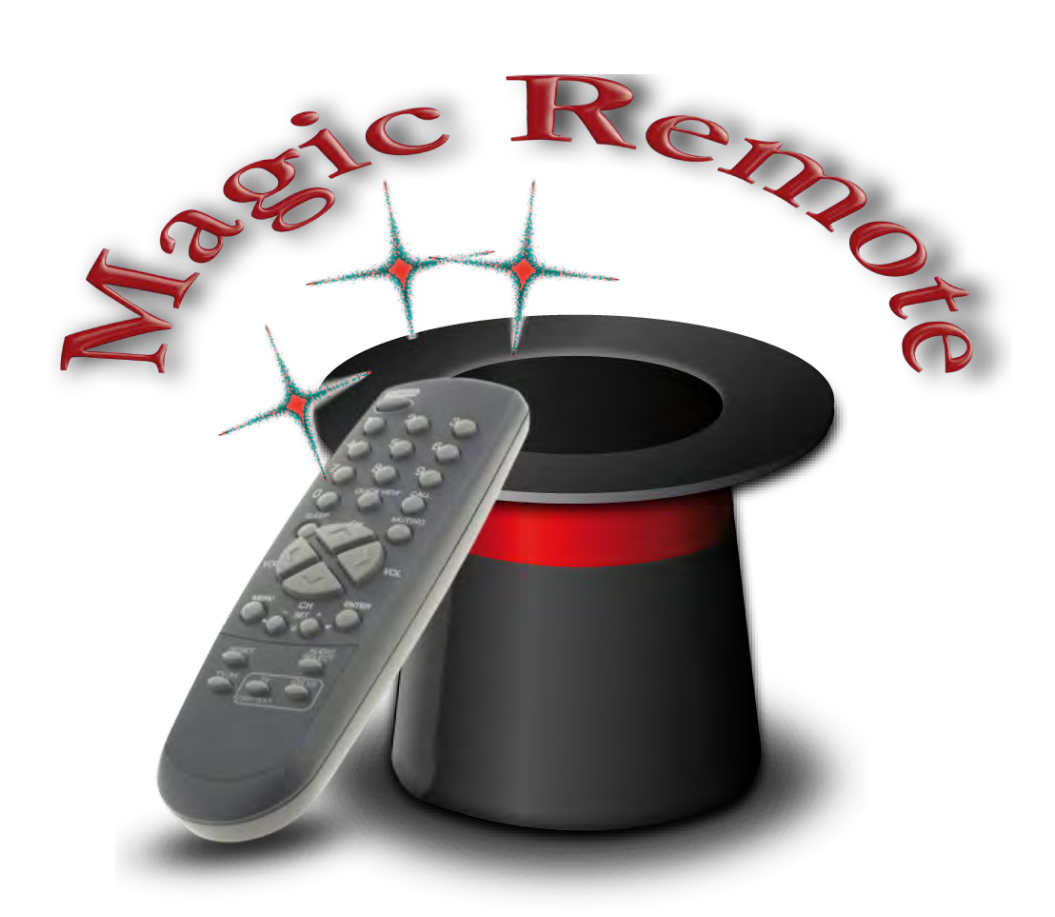

# **Magic Remote Server & Control Anleitung - V 1.4.3**

## **Willkommen zu Magic Remote Server & Control**

Mit dieser Anleitung werden sie in der Lage sein Magic Remote Server & Control optimal zu nutzen. Dazu ist es unbedingt notwendig die Software vor der Nutzung richtig zu konfigurieren. **Lesen sie daher unbedingt das komplette Kapitel - Installation -.**

Auch die Hinweise zum Konzept sind sicher hilfreich.

In dieser Anleitung wird davon ausgegangen, dass der Umgang mit dem Betriebssystem Mac OS X, wie z. B. ausblenden des Suffix beim Dateinamen oder einrichten eines WLAN auf dem Mac, bekannt ist. Ist dies nicht der Fall, so sind die entsprechenden Anleitungen von Apple zu Rate zu ziehen.

In dieser Anleitung wird der Begriff iPod stellvertretend für iPhone und iPod verwendet. DVD steht stellvertretend für DVD, HD DVD und Video CD.

Die Anleitung gilt sowohl für Magic Remote Server (Pro) wie auch für Magic Remote Control. Auf die Unterschiede wird an den entsprechenden Stellen hingewiesen.

# **I. Inhaltsverzeichnis**

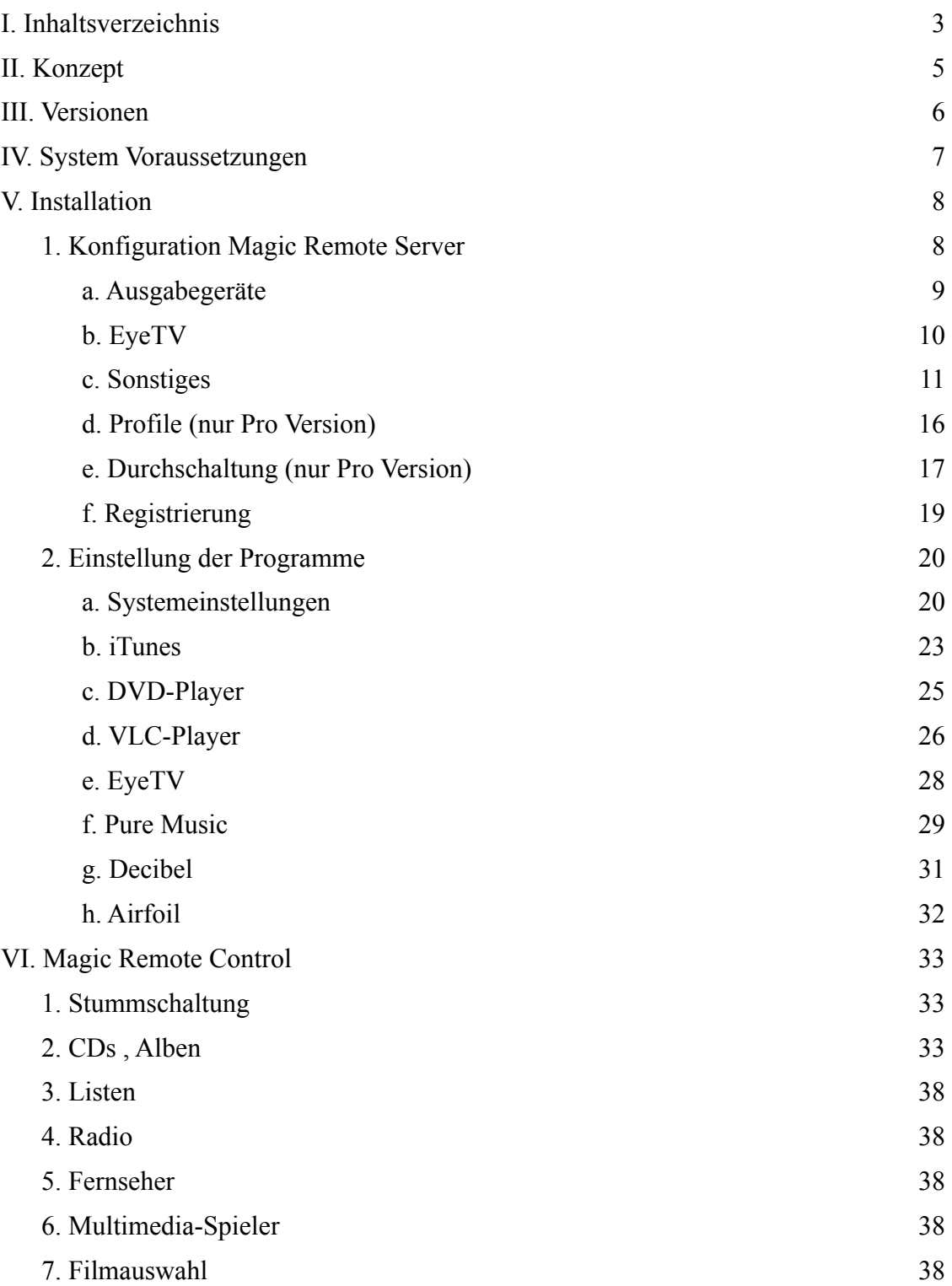

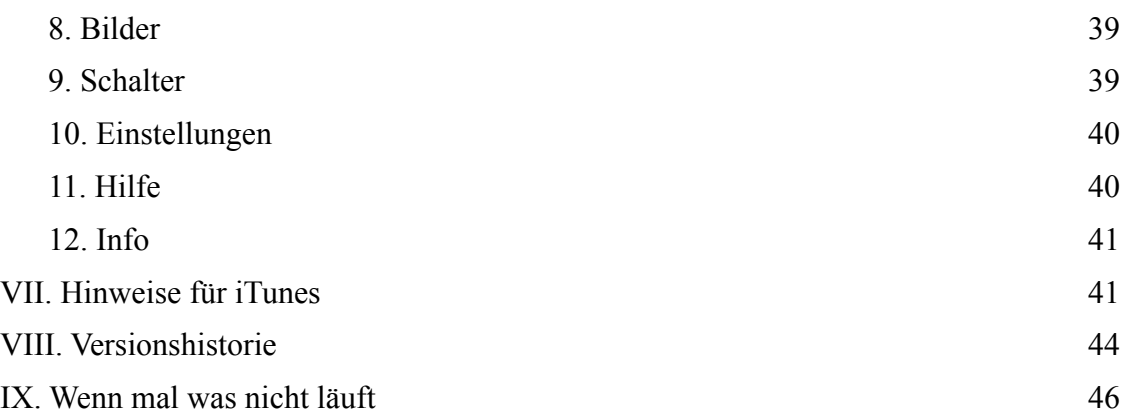

# **II. Konzept**

Magic Remote Server & Control machen aus einem Mac mit iPod ein einfach zu bedienendes Mediencenter. Dabei dient Magic Remote Control als Fernbedienung für die Programme iTunes, DVD Player, VLC Player, EyeTV, .... Da die einfache Bedienbarkeit Ziel der Entwicklung war, werden nur die wichtigsten Funktionen der gesteuerten Programme unterstützt. Spezielle in der Regel selten genutzte Funktionen können aber über andere Programme anderer Hersteller genutzt werden.

Zur Steuerung von iTunes wird eine eigene Datenbank auf dem iPod verwendet. Dies hat den Vorteil, dass man auch im Laden überprüfen kann, ob man eine bestimmte CD bereits besitzt. Jeder der schon mal eine CD doppelt gekauft hat wird dies zu schätzen wissen. Außerdem erfolgt das Scrollen in der Albenliste auf dem iPod wesentlich schneller, als wenn die Cover alle über WiFi nachgeladen werden müssten.

Allerdings hat dieses Vorgehen auch einen Nachteil. Vor der ersten Nutzung muss die Datenbank erzeugt und auf den iPod übertragen werden. Dieser Vorgang ist zu wiederholen, wenn neue CD's zur Bibliothek hinzugefügt werden. Beim ersten Aufruf von CD's oder Wiedergabelisten wird zunächst die Datenbank geladen, dies kann je nach Größe eine Weile dauern. Wenn Magic Remote Control wie geplant als reine Fernbedienung genutzt wird (Magic Remote Control läuft ständig auf einem iPod) stellt dies aber keinen Nachteil dar.

Die Steuerung der Programme erfolgt über Applescript. Bei Programmupdates kann es leider vorkommen, dass die Applescriptbefehle bei der neuen Programmversion anders ausgeführt werden wie bei der Ursprungsversion. Dies kann zu Fehlfunktionen führen. Daher sollten Updates nur eingesetzt werden, wenn sie auf der [Kompatibilitätsliste](http://www.brapps.de/deutsch/magicRemote/KompListe/index.html) aufgeführt sind.

Entsprechend ist die Option - automatisch nach Updates suchen - in allen Programmen zu deaktivieren.

Da Magic Remote Server vollständig über einen iPod gesteuert wird, hat Magic Remote Server keine Bedienoberfläche. Programme die eine Bildschirmausgabe benötigen, wie z. B. der DVD Player werden immer im Vordergrund gehalten. Wird wie beim Radiohören keine Bildschirmausgabe benötigt, so ist die Anzeige undefiniert. Der Fernseher bzw. Monitor sollte in diesen Situationen abgeschaltet sein.

Für eine optimale Nutzung sollten die Informationen der iTunes Bibliothek gut gepflegt sein. Hier sollten unter anderem verschiedene Schreibweisen einzelner Interpreten korrigiert und Liedtexte hinzugefügt sein. Zur Pflege der iTunes Bibliothek stehen zahlreiche Programme zur Verfügung.

Desweiteren wird die Verwendung von intelligenten Wiedergabelisten dringend empfohlen. Dadurch wird die Auswahl übersichtlicher und schneller. Details siehe Hinweise für iTunes.

# **III. Versionen**

Magic Remote Server wird in zwei Versionen angeboten. In der folgenden Tabelle sind die Unterschiede der Programmversionen aufgelistet.

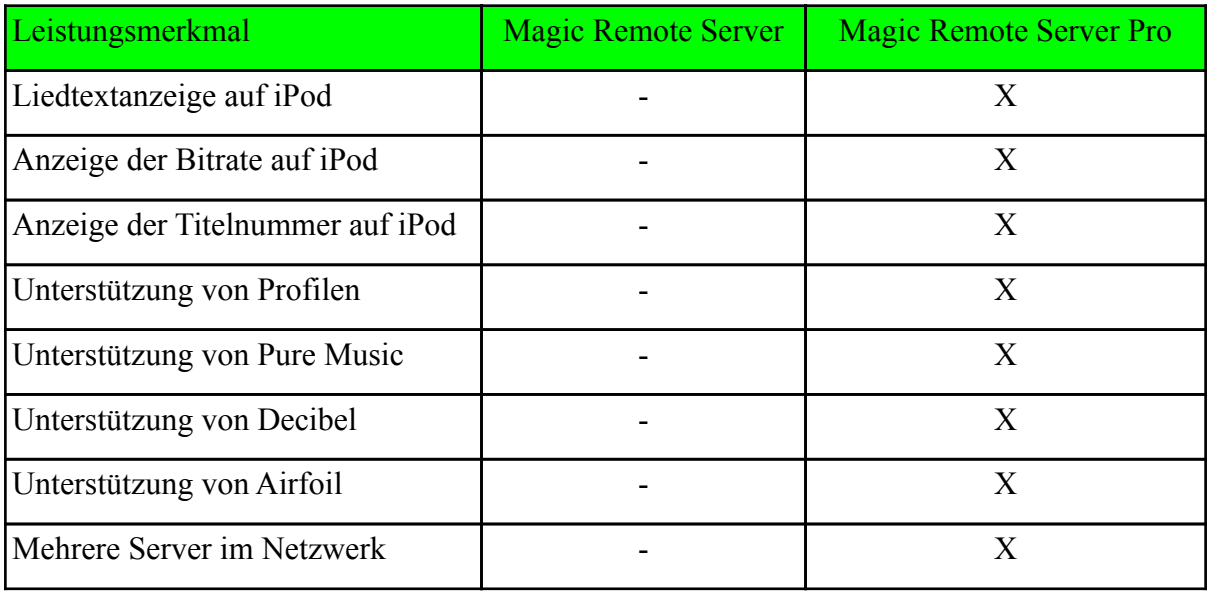

# **IV. System Voraussetzungen**

- Einen Macintosh Computer mit Mac OS X 10.7 oder neuer.
- Einen Monitor mit einer Auflösung von mindestens 800x600 Punkten.
- iTunes ab Version 10.6.3.
- DVD-Player Version 5500.26.11 Framework-Version 5.5.0
- EyeTV Version 3.5.5
- VLC-Player Version 2.0.2
- Für die Pro Version
- Pure Music Version 1.86
- Decibel Version 1.28
- AirFoil Version 4.7.0

Eine aktuelle Liste der unterstützten Softwareversionen ist im Web zu finden. <http://www.brapps.de/deutsch/magicRemote/KompListe/index.html>

Magic Remote Server (Pro) **und** Magic Remote Control untersützen ab der Version 1.2 auch iTunes 11. Ab Version 1.4.2 erzeugt Magic Remote Server (Pro) eine eigene Cover Flowansicht, so dass es keine Grund mehr gibt iTunes 10 zu verwenden.

# **V. Installation**

Magic Remote Sever kann an einem beliebigen Ort auf der Festplatte gespeichert sein.

Soll Magic Remote Server direkt nach dem Einschalten des Mac gestartet werden, so ist Magic Remote Server im Kontrollfeld Gruppen und Benutzer den Anmeldeobjekten hinzufügen.

Magic Remote Control ist über den App Store auf dem iPod zu installieren.

Für die Funktion ist es unbedingt erforderlich, dass Magic Remote Server und Magic Remote Control über WiFi auf das gleiche Netzwerk zugreifen können.

# **1. Konfiguration Magic Remote Server**

Damit Magic Remote Server andere Programme steuern kann muss in den Systemeinstellungen eine Option aktiviert sein. Unter OS X vor 10.9 ist unter Bedienungshilfen die Option "Zugriff auf Hilfsgeräte" zu aktivieren. Diese Funktion findet sich ab OS X 10.9 unter Sicherheit - Bedienungshilfen "Diese Apps dürfen ihren Computer steuern". Falls die Option nicht aktiviert ist öffnet Magic Remote Server (Pro) die entsprechende Systemeinstellung beim Programmstart.

Beim ersten Programmstart von Magic Remote Server wird der Konfigurationsdialog geöffnet. Hier sind zunächst die erforderlichen Einstellungen vorzunehmen.

**Achtung**: Im späteren Betrieb wird der Konfigurationsdialog über den iPod - mehr - Schalter - Einstellungen - geöffnet. Falls ein Programm mit Bildschirmausgabe (z. B. DVD-Player) aktiv ist, versucht Magic Remote Server dieses immer im Vordergrund zu halten. Daher kann der Einstellungsdialog auf dem Mac nur geöffnet werden, wenn das Radio aktiv ist.

### **(a) Ausgabegeräte**

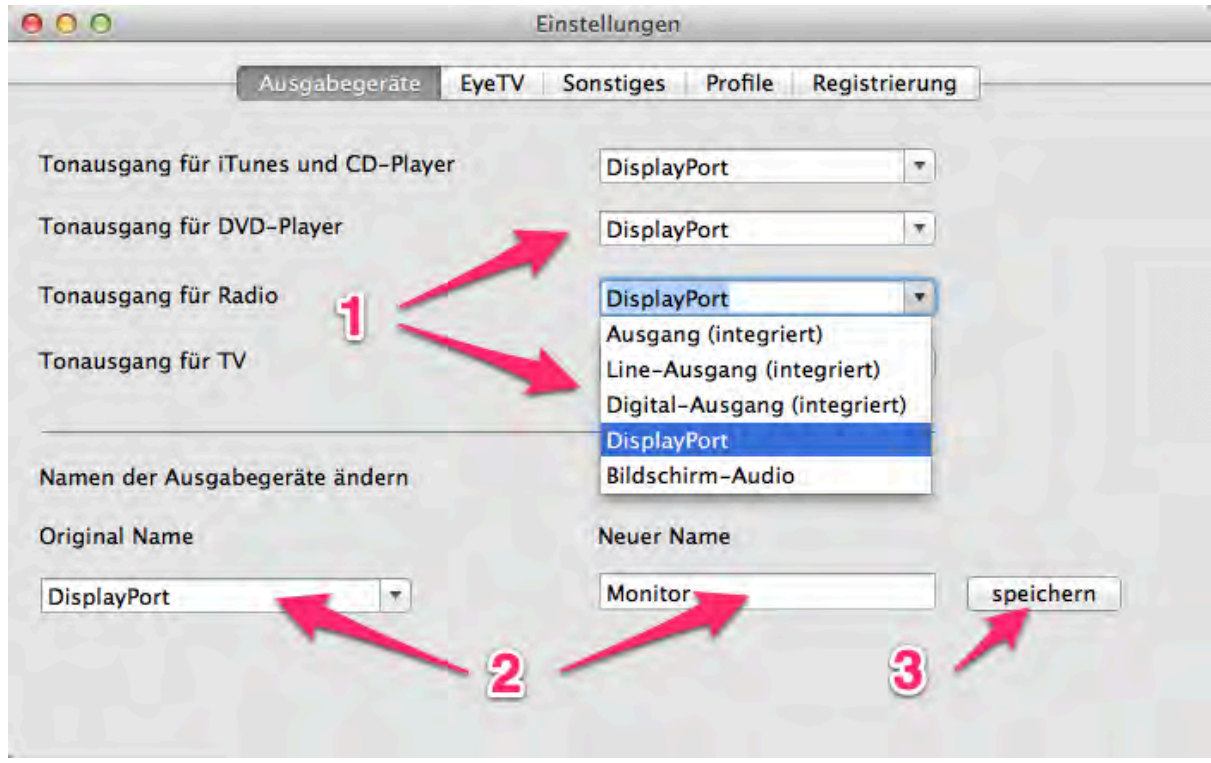

1) Hier kann für jede Funktion (Radio oder TV) bzw. jede Programmgruppe (iTunes und CD-Spieler) der Tonausgang eingestellt werden. So kann z. B. der Ton beim abspielen einer DVD aus dem Fernseher und beim anhören einer CD mit iTunes aus der Stereoanlage kommen.

2) Da die Schnittstellenbezeichnung oft nicht verständlich ist, kann diese angepasst werden. So wird aus HDMI 1.3 einfach Fernseher oder aus Digital-Ausgang (integriert) Stereoanlage. Hierzu wird im unteren Teil die Schnittstelle ausgewählt und ein neuer Text wie z. B. Lautsprecher eingegeben. Beginnt der neue Name mit einem ?, so wird dieser Ausgang nicht zur Auswahl auf dem iPod angeboten. Dadurch können vorhandene aber nie genutzte Ausgänge wie z. B. interner Lautsprecher ausgeblendet werden.

3) Anschließend ist die Eingabe zu speichern.

### **(b) EyeTV**

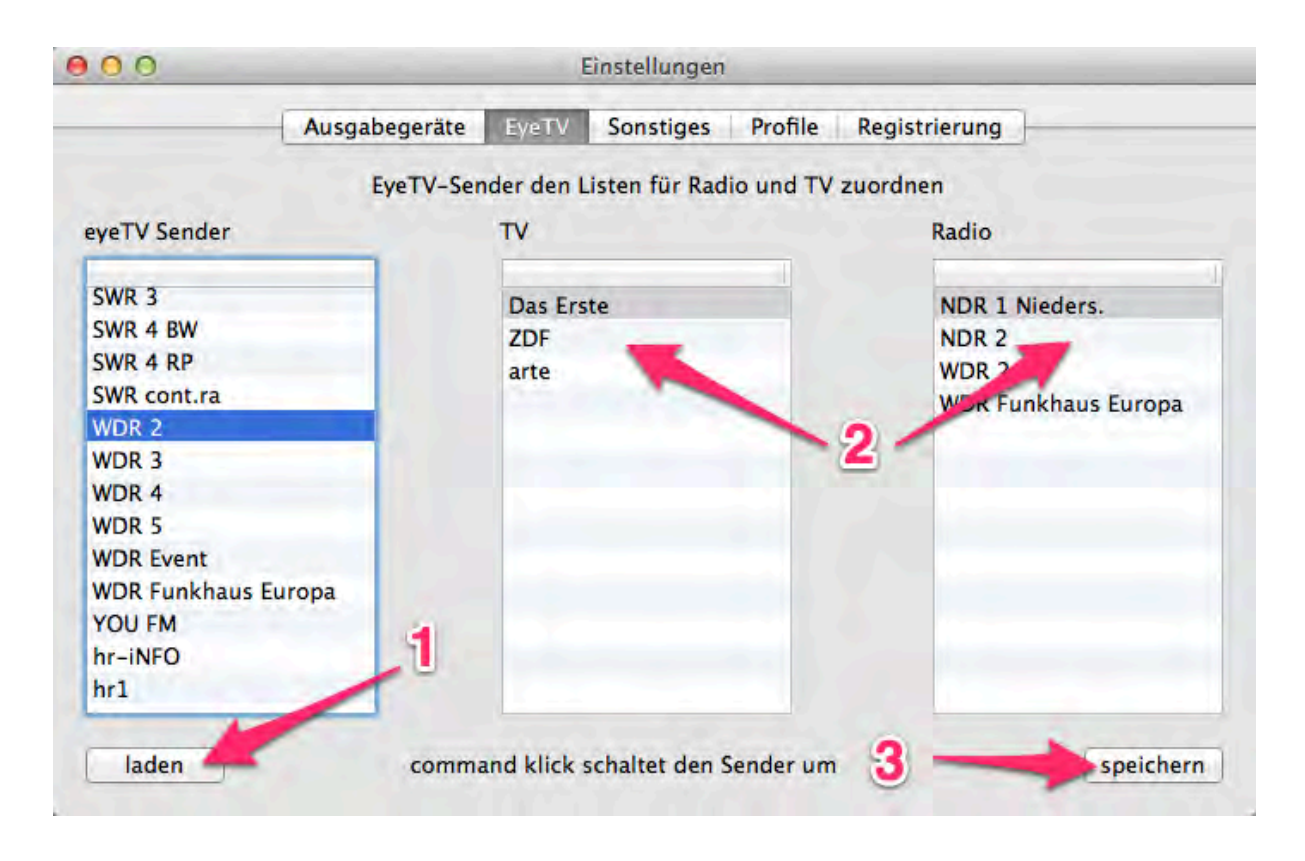

1) Über den Button laden wird die Senderliste von EyeTV geladen.

2) Die Sender, die in Magic Remote Control zur Auswahl stehen sollen, werden per "drag and drop" in die Listen TV und Radio übertragen. Innerhalb der Listen können die Einträge sortiert und mit entfernen gelöscht werden. Mit control - click wechselt EyeTV zum entsprechenden Sender. Dies ist sinnvoll, wenn z. B. die Senderbezeichnung unbekannt ist.

3) Mit speichern wird die Einstellung für Magic Remote Control übernommen.

### **(c) Sonstiges**

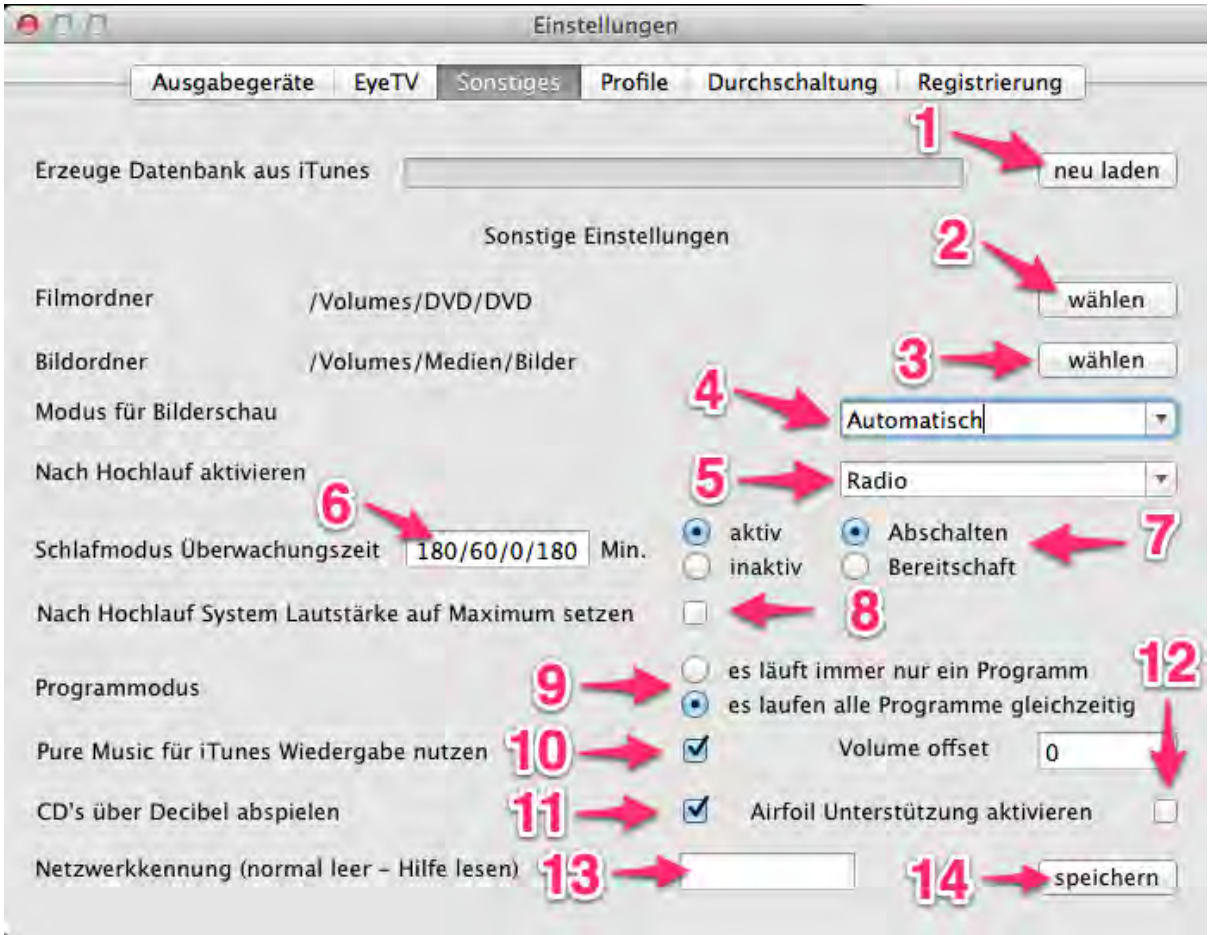

1) Erzeuge Datenbank aus iTunes - Über den Button neu laden wird aus der aktuellen iTunes Bibliothek eine neue Datenbank erzeugt. Diese muss anschließend mit Magic Remote Control - Mehr - Schalter - Datenbank laden - auf den iPod übertragen werden.

**Achtung**: Da neu laden eine Datenbank der **aktuellen Auswahl** erstellt, muss bevor neu laden angeklickt wird in iTunes unter Mediathek Musik ausgewählt sein und die Sortierung Album-Interpret aktiv sein (I und II in unteren Grafiken). Wird dies nicht beachtet, wird die Offline-Datenbank nicht alle Titel enthalten und / oder die Zuordnung zwischen Album und Titel nicht korrekt sein.

Je nach Größe der Bibliothek kann das Erzeugen der Datenbank auch schon mal eine halbe Stunde dauern. Der Ladebalken zeigt den Fortschritt in zwei Phasen an.

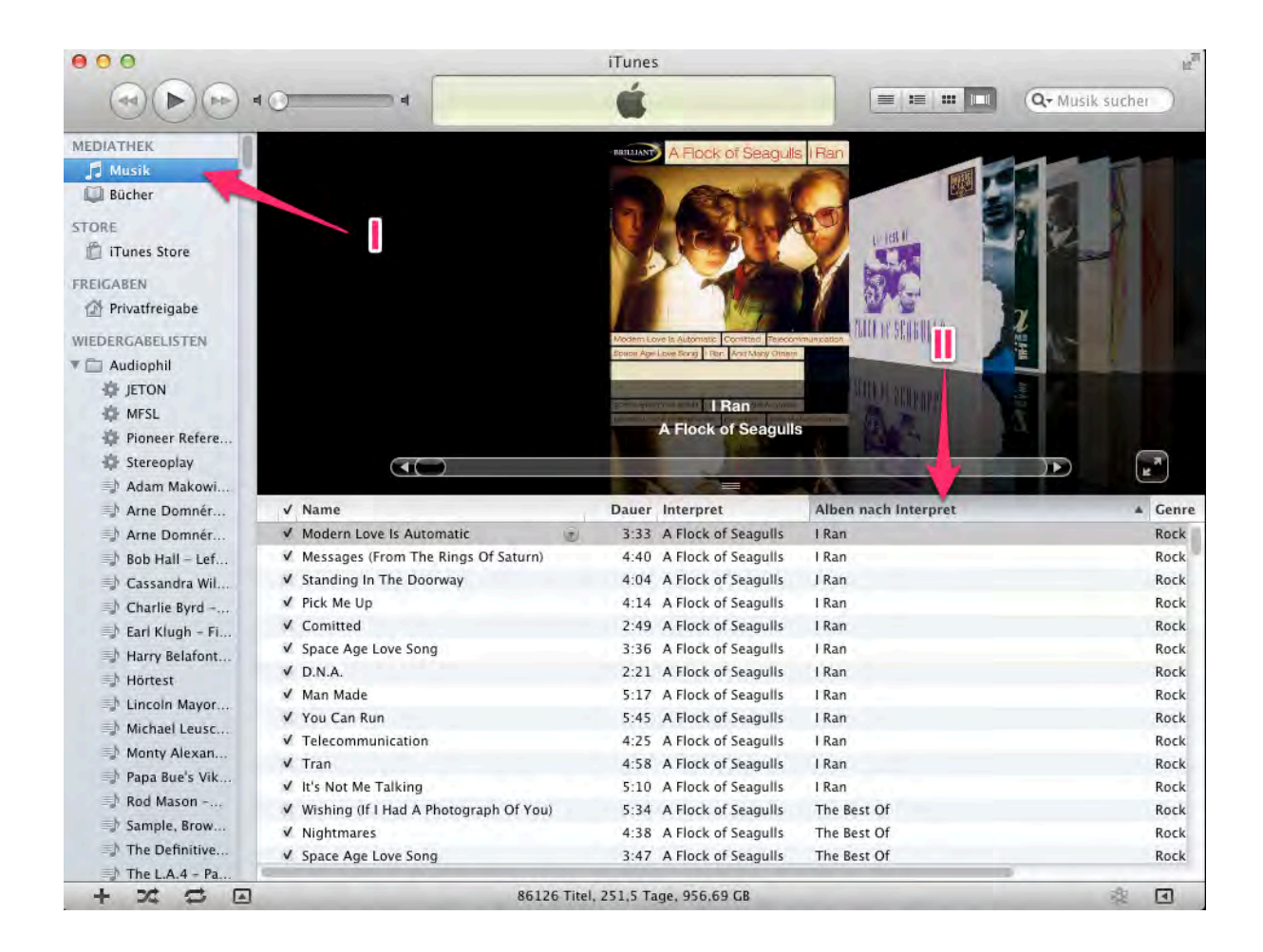

#### iTunes 10

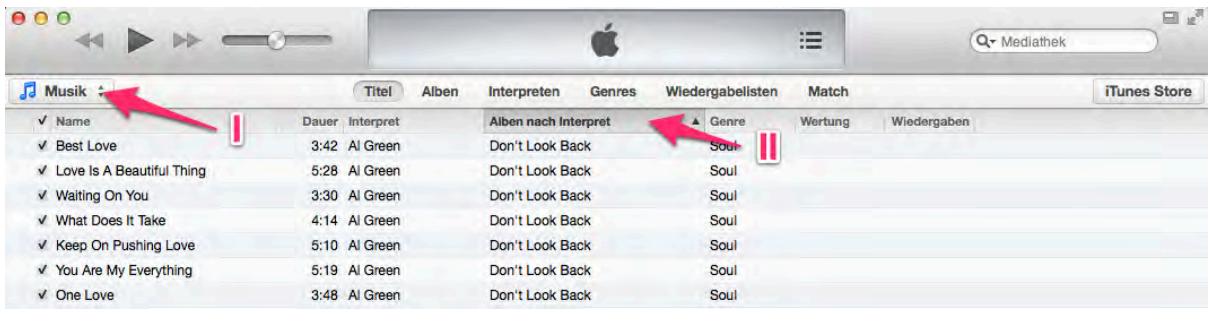

#### iTunes 11

#### 2) Filmordner

Im eingestellten Verzeichnis wird bei der Option Filmauswahl in Magic Remote Control nach Filmen, gerippten DVD, ... gesucht.

In diesem Ordner sollten die Dateien ohne Endungen angezeigt werden. Dazu ist im Finder unter Info die Option Suffix ausblenden für die jeweilige Datei auszuwählen.

Dann sollte dieser Ordner ausschließlich Videodateien oder Ordner mit DVD-Inhalt enthalten. Befindet sich in einem Ordner ein Ordner VIDEO\_TS, so wird in Magic Remote Control nur der Ordner und nicht der weitere Inhalt angezeigt. Dadurch erübrigt sich das Laden des VIEDEO\_TS Ordners.

#### 3) Bildordner

Im eingestellten Verzeichnis wird bei der Option Bilder in Magic Remote Control nach Bildern gesucht und die Namen in Magic Remote Control angezeigt. Ist die Speicherkarte einer Kamera oder eine CD mit Bildern vorhanden, so wird stattdessen der Pfad zur Speicherkarte bzw. CD verwendet.

#### 4) Modus für Bilderschau

Folgende Optionen stehen zur Verfügung:

- automatisch
- Finder (langsam, kein drehen möglich, zuverlässig)
- IKSlideshow (schnell, drehen möglich, sporadische Abstürze)

Unter nicht reproduzierbaren Umständen kann es bei Verwendung von IKSlideshow beim Blättern in der Indexansicht zum Programmabsturz kommen. Daher besteht auch die Möglichkeit für die Bilderschau den Finder zu verwenden. Dieser Modus ist sehr zuverlässig, aber auch langsam beim Start der Bilderschau. Außerdem können Bilder nicht gedreht werden.

Bei automatisch wird für Bilder auf einem externen Medium (z. B. Speicherkarte aus Kamera) IKSlideshow und für Bilder auf der Festplatte der Finder verwendet. Dabei wird davon ausgegangen, dass die Funktion drehen bei Bilder direkt aus der Kamera benötigt werden, bei Bildern auf der Festplatte aber nicht.

#### 5) Nach Hochlauf aktivieren

Hier wird festgelegt, ob Magic Remote Server beim Start das Radio oder den Fernseher aktiviert.

#### 6) Schlafmodus Überwachungszeit

Hier kann eine Zeit eingestellt werden, nach der der Mac je nach Einstellung automatisch in

den Ruhezustand geht oder sich ausschaltet. Die Zeitzählung beginnt jeweils mit einer Eingabe vom iPod. Folgende Einträge sind möglich.

xxx - Zeit gilt ganztägig

aaa/bbb/ccc/ddd hier sind die Werte zu folgenden Zeiten gültig:

aaa zwischen 0 und 6 Uhr

bbb zwischen 6 und 12 Uhr

ccc zwischen 2 und 18 Uhr

ddd zwischen 18 und 24 Uhr

Die Eingabe von 180/60/0/180 bewirkt folgendes. Wird um 7 Uhr der Mac als Radio gestartet, so erfolgt um 8 Uhr eine automatisch Abschaltung, wenn man das Haus schon verlassen hat. Startet man um 22 Uhr einen Film, so erfolgt die Abschaltung um 1 Uhr. Startet man vor Ablauf der Zeit einen neuen Film oder wechselt zum TV-Programm beginnt die Zeitzählung erneut.

#### 7) Optionen für Schlafmodus

Hier kann eingestellt werden, ob der Schlafmodus aktiv ist und ob der Mac nach Ablauf der Zeit in den Ruhezustand geht oder abgeschaltet wird. Ist der Schlafmodus aktiviert, kann dieser vom iPod ab und wieder angeschaltet werden.

#### 8) Nach Hochlauf Systemlautstärke auf Maximum setzen.

Ist diese Option ausgewählt wird beim Programmstart die Systemlautsärke auf den maximalen Wert eingestellt. Andernfalls bleibt die Systemlautstärke unverändert.

#### 9) Programmmodus

Magic Remote Server bietet zwei Programmmodi an. In einem Fall (Singlemode) läuft immer nur ein aktives Programm (z. B. der DVD Player) im anderen Fall (Multimode) laufen alle unterstützten Programme und es wird nur zwischen diesen gewechselt.

Der Singlemode ist zu empfehlen, wenn es auf den Resourcenverbrauch oder höchste Klangqualität ankommt. Der Nachteil dieses Modus wird schnell klar, wenn man z. B. von TV zur Wiedergabe über iTunes wechselt. In diesem Fall wird zunächst EyeTV beendet und dann iTunes gestartet. Je nach Größe der Bibilothek kann dies schon einige Zeit in Anspruch nehmen. Zumindestens theoretisch kann eine bessere Klangqualität erreicht werden, da die Tonausgabe aller Programme nicht gemischt werden muss. Ob dies bei Stummschaltung der nicht aktiven Programme überhaupt wahrnehmbar ist, muss jeder Anwender für sich herausfinden.

Der Multimode ist der Standardmodus. In diesem Modus startet Magic Remote Server alle unterstützten Programme und wechselt bei Bedarf zwischen diesen im Speicher befindlichen Programmen. Der Ton der jeweils inaktiven Programme wird stumm geschaltet. Dieser Modus bietet den meisten Komfort. Nachteilig kann sich nur der Resourcenverbrauch (viele Programme im Speicher) sowie eventuelle Klangbeeinflussung durch die Mischung der Tonausgabe aller Programme auswirken.

#### 10) Pure Music für iTunes Wiedergabe nutzen (nur Pro Version)

Mit Hilfe von Pure Music kann die Ausgabequalität von iTunes deutlich gesteigert werden. Die Klangverbesserung ist auf einer guten Stereoanlage und entsprechendem Material (nicht 128kBit MP3) deutlich wahrnehmbar. Leider ist die Systemintergration nicht ganz so gelungen. Pure Music unterstützt keine CD Wiedergabe. Hierzu ist entweder Pure Music zu beenden oder der sogenannte PlayThrough Modus zu verwenden. Bei letzterem kommt es dann zu Lautstärkeunterschieden zwischen CD und der normalen Wiedergabe.

An dieser Stelle setzt Magic Remote Server ein. Mit einlegen einer CD wird Pure Music veranlasst in den PlayThrough Modus zu wechseln und die Systemlautstärke wird entsprechend der Vorgabe im Feld - Volume offset - angepasst. Mit Auswahl eines Titels aus der iTunes Bibilothek wird dieser Vorgang wieder rückgängig gemacht.

#### 11) CD's über Decibel wiedergeben (nur Pro Version)

Da weder iTunes noch Pure Music in der Lage sind CD's in hoher Qualität wiederzugeben, besteht die Möglichkeit CD's über Decibel widerzugeben.

#### 12) Airfoil Unterstützung (nur Pro Version)

Airfoil ermöglicht das Streaming von Audioinhalten auf andere Geräte im Netzwerk. Allerdings muss die Audioquelle jeweils ausgewählt werden. Ist die Option Airfoil aktiv, so startet Magic Remote Server Airfoil und passt die Audioquelle dem jeweils aktiven Programm an.

Da es in manchen Fällen dazu kommen kann dass der Ton leicht verzögert übertragen wird (nicht mehr lippensynchron), kann das Streaming auch von Magic Remote Control über mehr - Schalter - Streaming Stopp - temporär abgeschaltet werden.

#### 13) Netzwerkkennung (nur Pro Version)

Werden in einem Netzwerk mehrere Magic Remote Server betrieben, so ist hier der jeweilige Name einzutragen. Magic Remote Control unterstützt mehrere Datenbanken bzw. Server. Beim Programmstart wird ggf. abgefragt mit welchem Magic Remote Server die Verbindung hergestellt werden soll. Es wird dann auch die zugehörige iTunes Datenabank verwendet.

14) Mit speichern, werden die Netzwerkkennung und die Parameter für den Schlafmodus gesichert.

### **(d) Profile (nur Pro Version)**

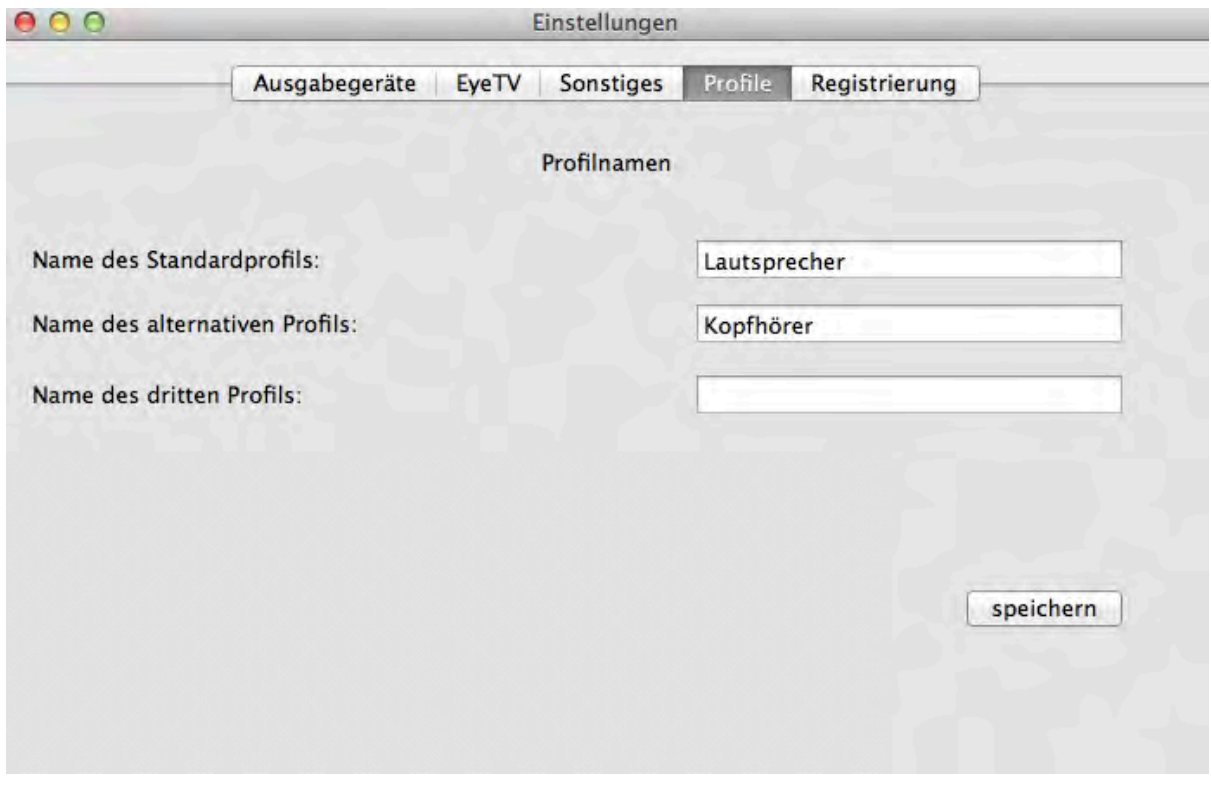

Ist am DAC (Digital-Analogwandler) z. B. eine Endstufe und Lautsprecher mit extrem hohem Wirkungsgrad und ein Kopfhörer mit schlechtem Wirkungsgrad angeschlossen, kann es notwendig werden je nach Hörsituation (Lautsprecher oder Kopfhörer) die Lautstärke aller Programme anzupassen.

Zu diesem Zweck verfügt Magic Remote Server Pro über drei Profile mit unterschiedlichen Lautstärkeeinstellungen für die Programme. Die Namen der Profile können hier geändert werden.

Achtung: In vorliegenden Beispiel sollte keinesfalls bei aktivem Kopfhörerprofil die Endstufe eingeschaltet werden, da es sonst aufgrund des unterschiedlichen Wirkungsgrades zu Hörschäden kommen kann.

### **(e) Durchschaltung (nur Pro Version)**

Der Durchschaltemodus erfordert Magic Remote Server Pro und Magic Remote Control jeweils in der Version 1.1.

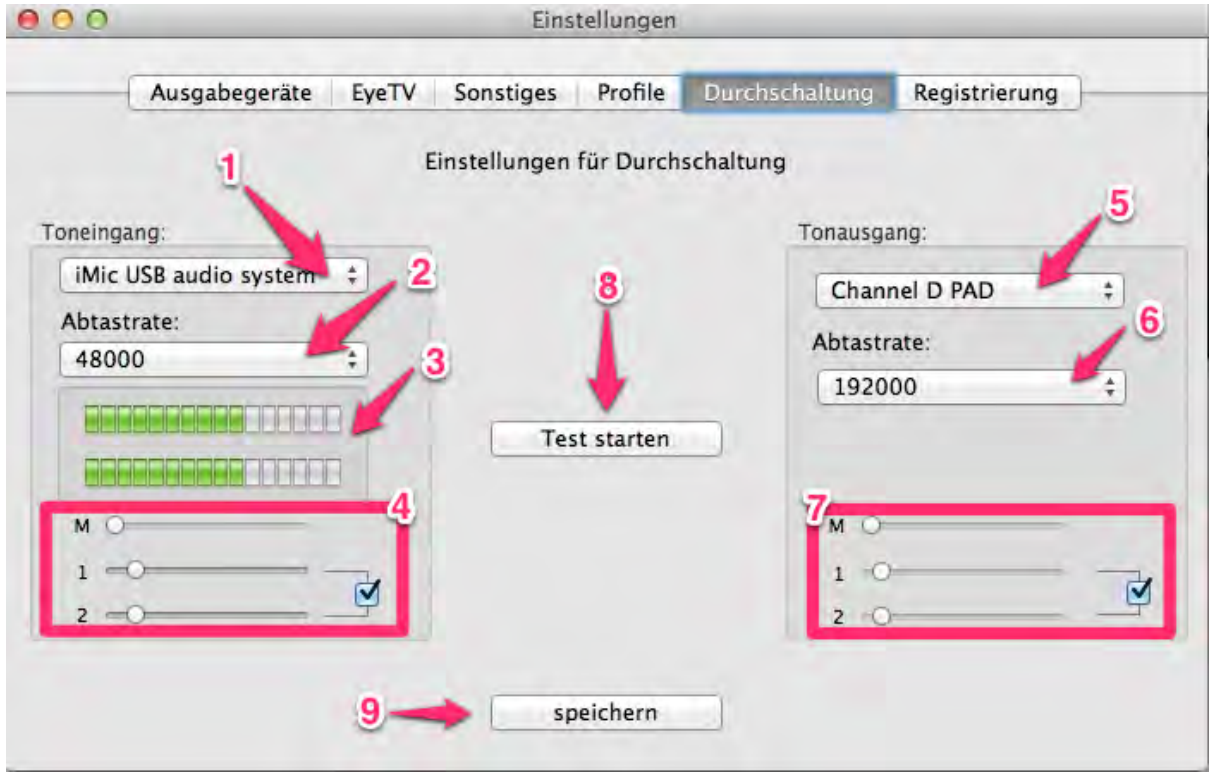

Im Durchschaltemodus wird ein digitaler Eingang des Mac mit einem Ausgang verbunden und das Signal durchgeschaltet. Somit ist es möglich über einen Vorverstärker mit digitalem Ausgang auch einen alten Plattenspieler in das Mediencenter zu integrieren.

Parameter für den Durchschaltemodus:

- 1) Auswahl des digitalen Eingangs
- 2) Abtastrate des digitalen Eingangs
- 3) Aussteuerungsanzeige
- 4) Pegelregler des digitalen Eingangs
- 5) Auswahl des digitalen Ausgangs
- 6) Abtastrate des digitalen Ausgangs
- 7) Pegelregler des digitalen Ausgangs
- 8) startet die testweise Durchschaltung
- 9) speichert die eingestellten Werte für die spätere Verwendung

Zunächst sollten alle Pegelregler auf ein Minimum eingestellt werden. Damit ist sichergestellt, dass beim Test keine Übersteuerung oder ein zu lauter Pegel auftritt.

Als Nächstes ist der digitale Eingang auszuwählen und die passende Abtastrate einzustellen. Mit den Pegelreglern ist die Eingangsempfindlichkeit so einzustellen, dass keine Übersteuerung auftritt.

Nachdem auch der Ausgang ausgewählt und die Abtastrate eingestellt wurde, kann mit - Test starten - die Verbindung getestet werden. Mit den Pegelreglern wird die Lautstärke eingestellt, die zukünftig bei Verwendung des Durchschaltemodus voreingestellt wird. Im Betrieb wird diese Einstellung über Magic Remote Control verändert.

Hinweise:

Je nach angeschlossenem Gerät haben nicht alle Regler eine Funktion. Die Einstellungen entsprechen den Einstellungen im Audio-MIDI-Setup von OS X.

Die Abtastraten sollten jeweils passend zum Gerät gewählt werden. So sind für einen CD-Player 44100 sinnvoll. Sind Abtastraten zwischen Ein- und Ausgang unterschiedlich findet ein Resampling mit optimalen Qualität statt. Soll aus Qualitätsgründen kein Resampling gewünscht sein, sind sind die Abtastraten für Ein- und Ausgang gleich einzustellen.

Die Einstellungen sind ansonsten experimentell zu ermitteln. Bei "fehlerhafter" Einstellung kommt keine Freude am Klang auf.

Arbeitet der angeschlossenen Vorverstärker mit maximalen Ausgangspegel, bleiben die Pegelregler für den Eingang auf Minimum eingestellt. Trotzdem zeigt die Aussteuerungsanzeige manchmal rot an. Dies liegt daran, dass die Aussteuerungsanzeige bereits kurz vor dem maximal Pegel rot anzeigt. Eine kurzzeitige rote Anzeige ist unbedenklich.

### **(f) Registrierung**

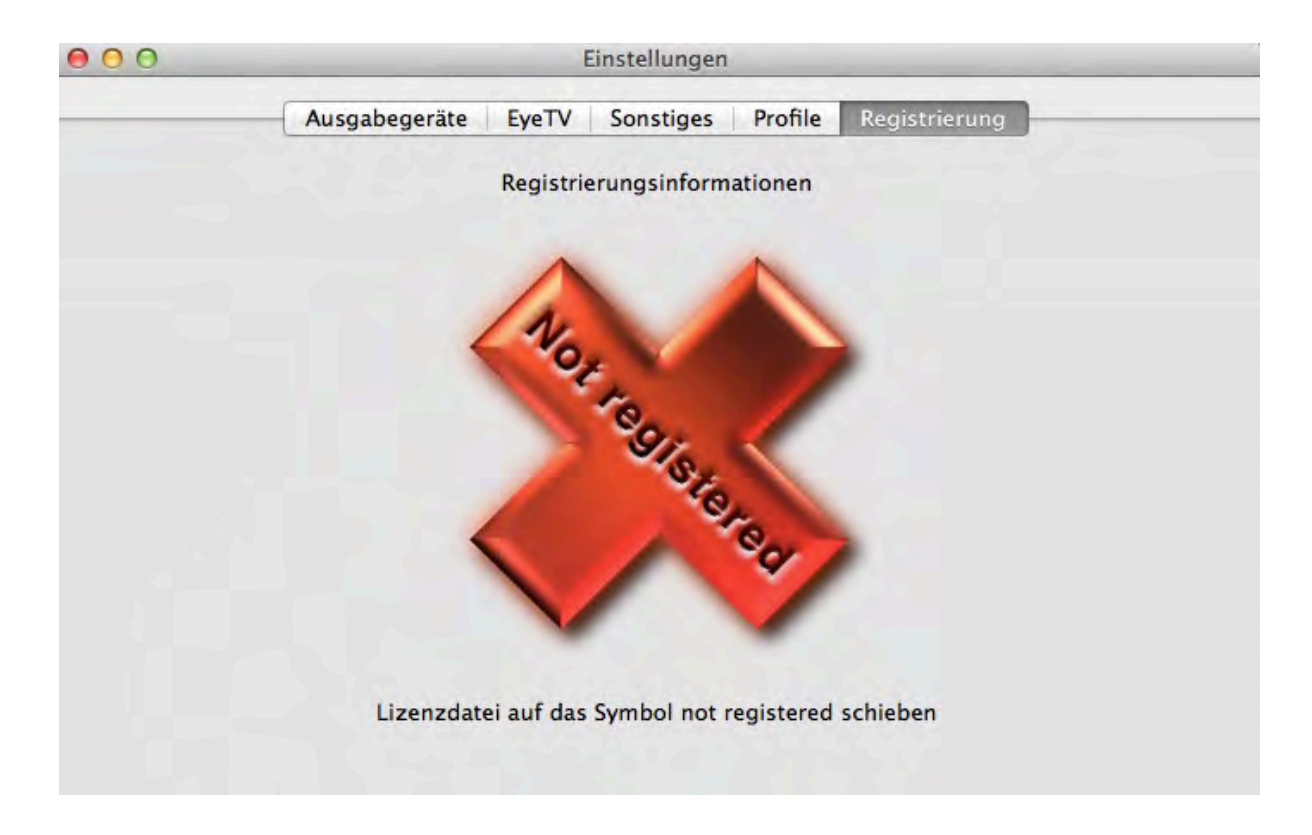

Hier angezeigt, ob Magic Remote Server registriert ist oder nicht. Zum Registrieren muss die Lizenzdatei auf das Not registered Symbol gezogen werden.

Ist Magic Remote Server nicht registriert, so werden keine Kommandos von Magic Remote Control ausgeführt, stattdessen wird der Registrierungsdialog aufgerufen.

Zum testen kann die unter folgendem Link erhältliche Demoversion verwendet werden.

http://www.brapps.de/deutsch/magicRemote/Herunterladen/index.html

# **2. Einstellung der Programme**

Zur einwandfreien Funktion sind einige Einstellungen notwendig. Alle gekennzeichneten Optionen sind entsprechend einzustellen. Teilweise entsprechen die Einstellungen den Standardwerten, sollten aber dennoch überprüft werden.

Die automatische Suche nach Updates ist grundsätzlich zu deaktivieren. Wird der Mac z. B. überwiegend als Radio genutzt (keine Bildschirmausgabe), würde der Anwender das Vorhandensein eines Updates niemals bemerken und da der Updatedialog nicht beendet wird würde die Funktion eingeschränkt sein. Des weiteren bestünde die Gefahr eine Version zu installieren, die nicht optimal mit Magic Remote Server zusammenarbeitet.

### **(a) Systemeinstellungen**

Ab OS X 10.9 ist die Option "Diese Apps dürfen Ihren Computer steuern" aktiviert sein.

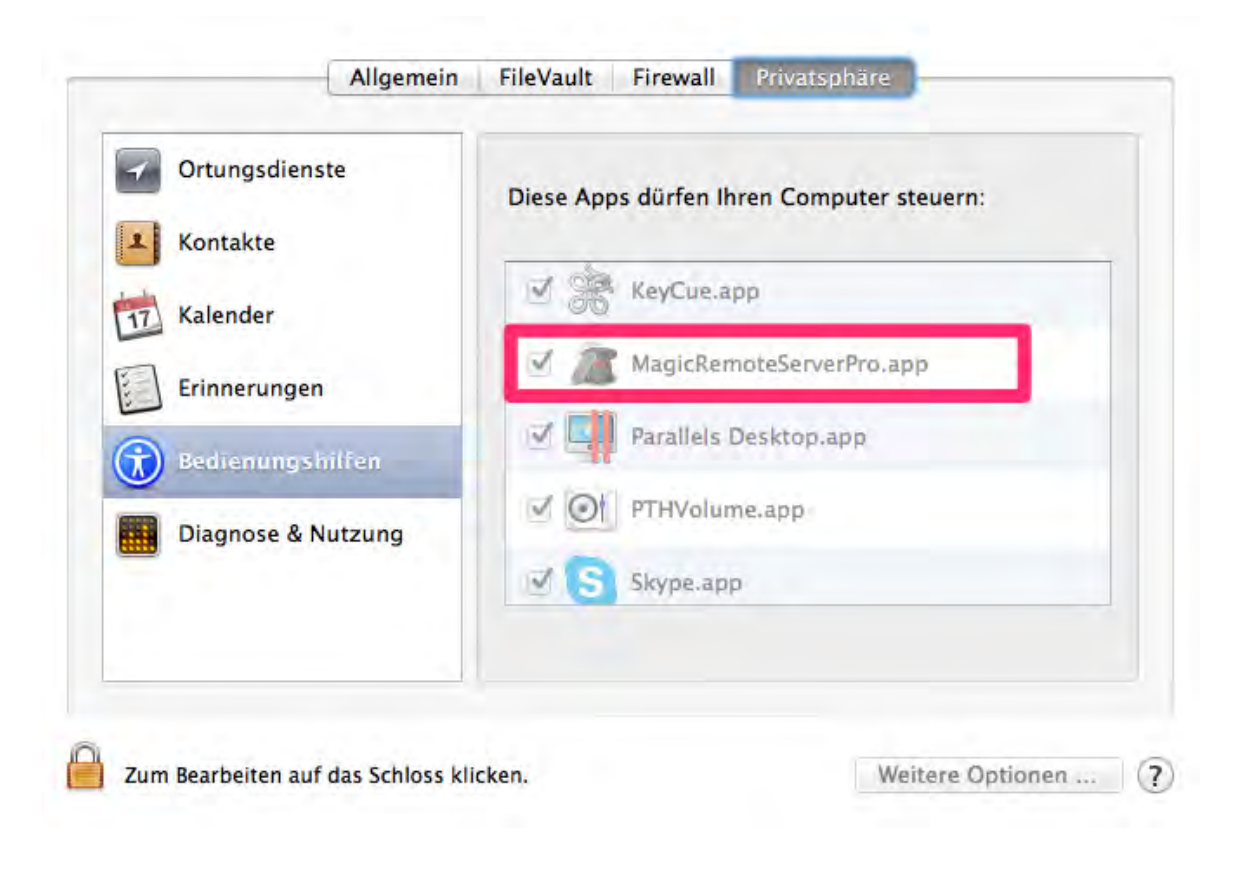

Unter OS X vor 10.9 ist der Zugriff für Hilfsgeräte in den Systemeinstellungen Bedienungshilfen zu aktivieren.

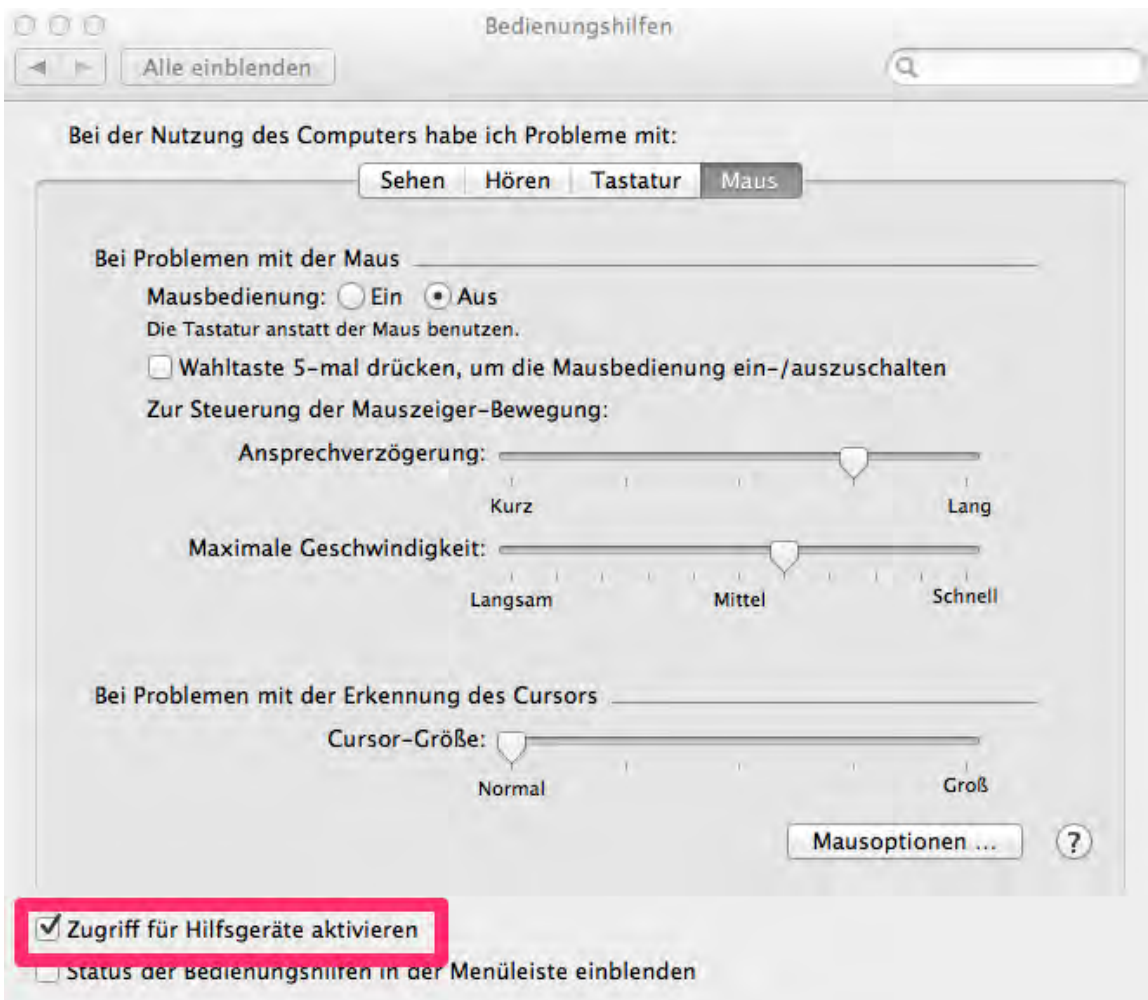

Unter CDs & DVDs sind ebenfalls Einstellungen notwendig

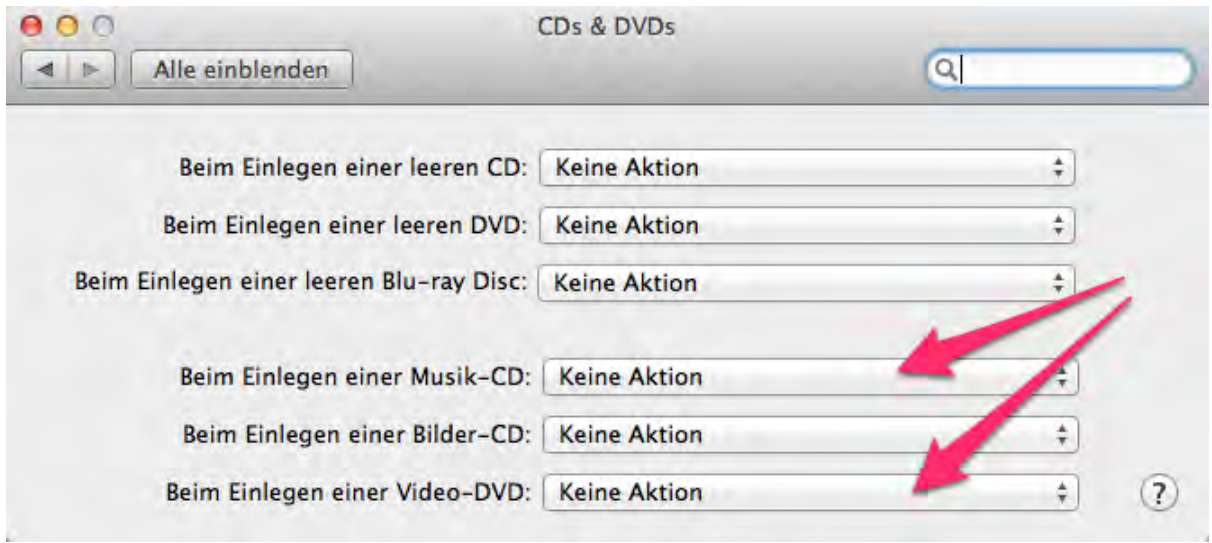

Für die gekennzeichneten Einträge ist - Keine Aktion - einzustellen. Für die anderen Einträge wird dies empfohlen, ist aber nicht zwingend erforderlich.

### **(b) iTunes**

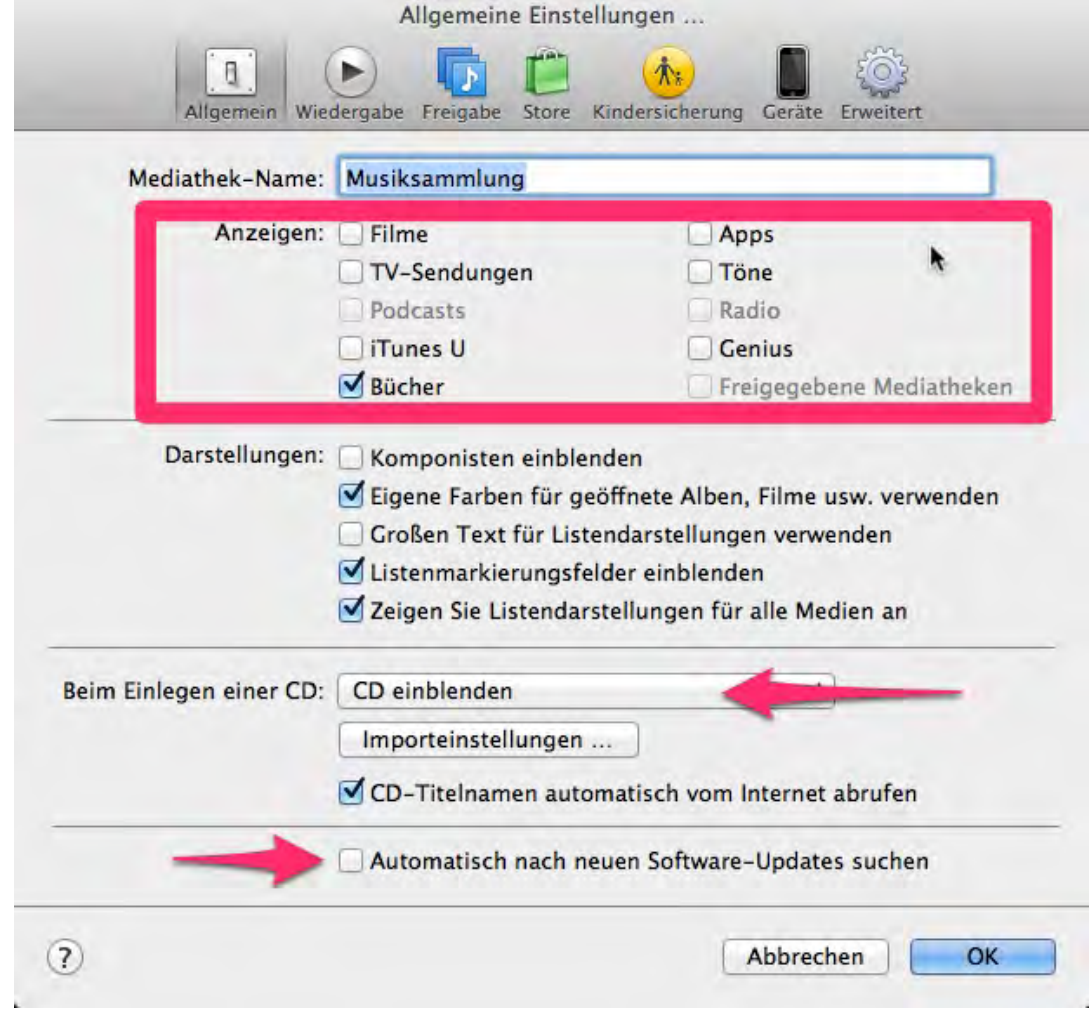

Die Anzeigen für Filme, TV-Sendungen usw. müssen nur beim Erstellen einer neuen Datenbank abgeschaltet werden, da ansonsten entsprechende nicht funktionsfähige Einträge in den Wiedergabelisten erzeugt werden. Zu jeden anderen Zeitpunkt spielt diese Einstellung keine Rolle.

Hörbücher können über intelligente Wiedergabelisten, die das Genre Audiobook beinhalten genutzt werden.

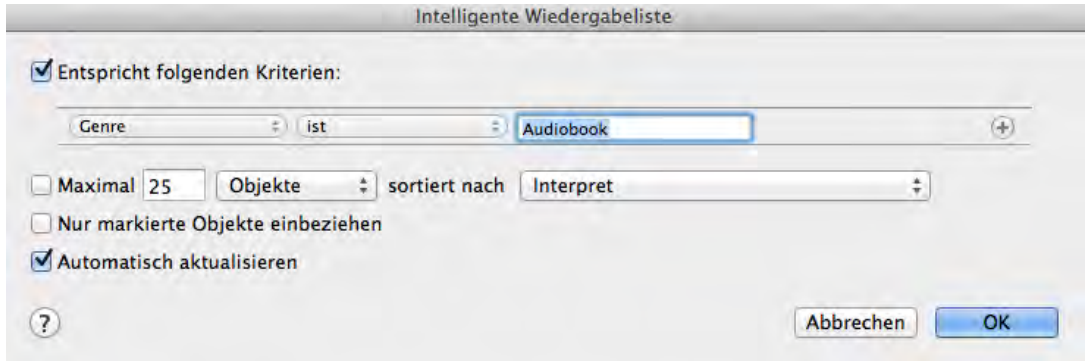

Für **iTunes 10** und neuer wird eine intelligente Wiedergabeliste mit dem Namen --- benötigt. Diese muss alle Titel der Mediathek enthalten. Dies erreicht man indem man eine niemals vorkommende Bezeichnung als Kriterium für - Interpret enthält **nicht** - verwendet.

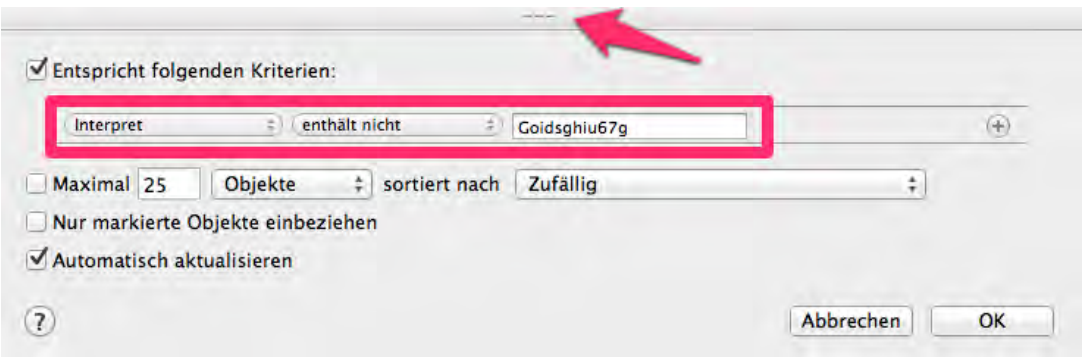

## **(c) DVD-Player**

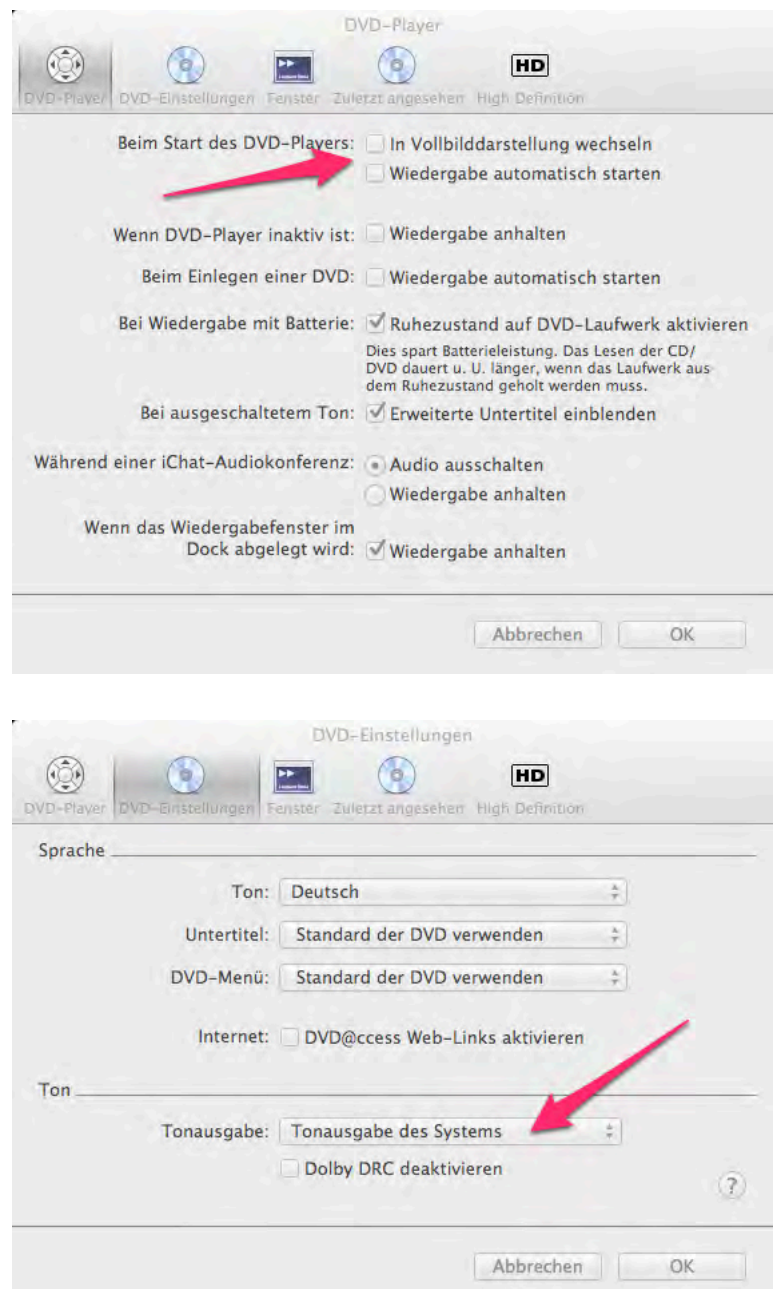

## **(d) VLC-Player**

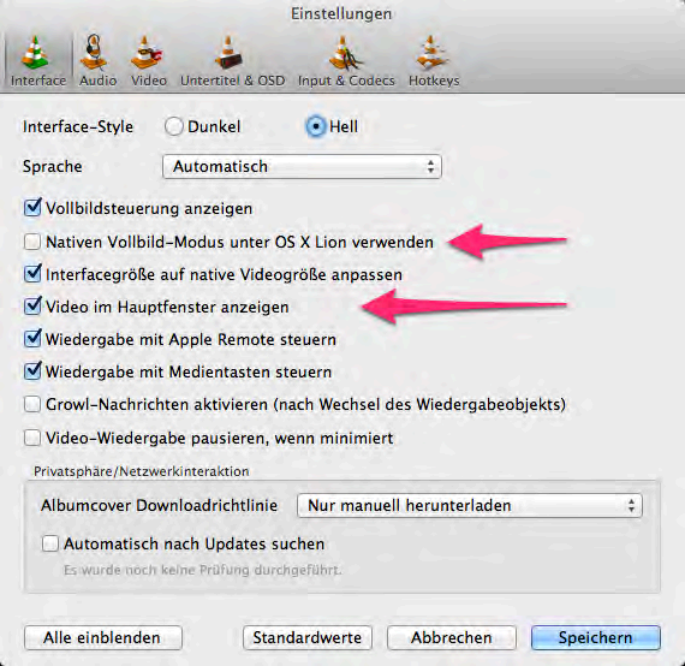

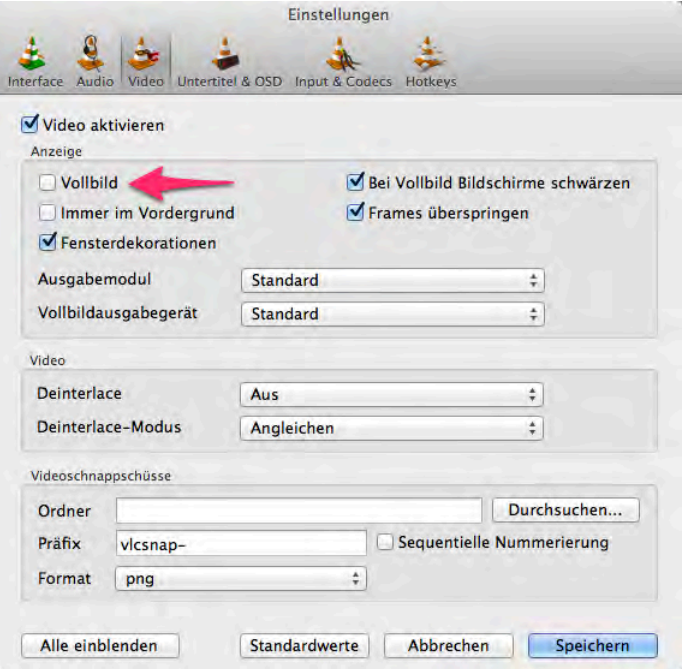

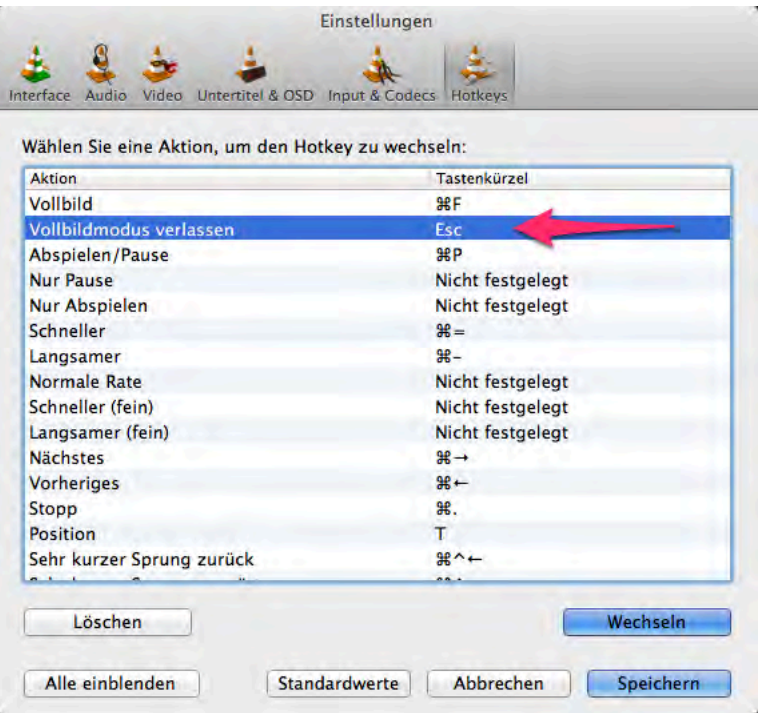

## **(e) EyeTV**

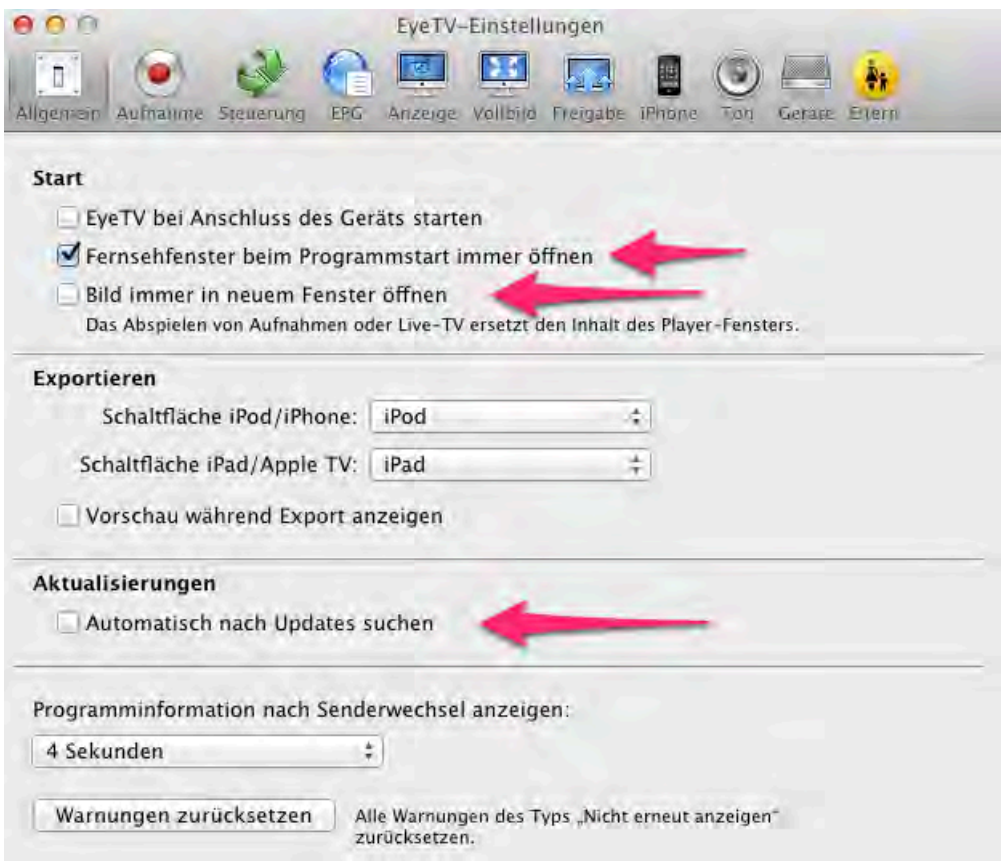

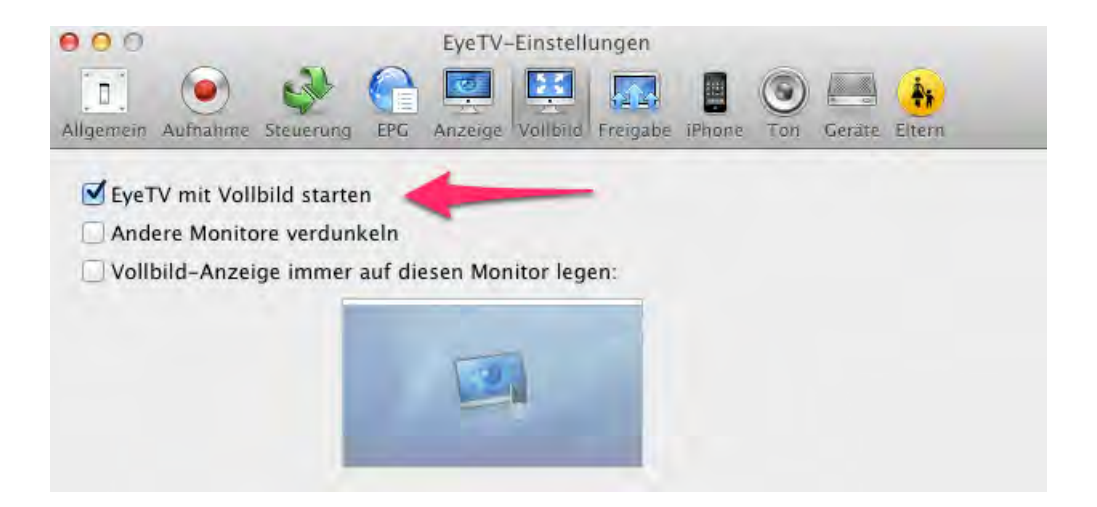

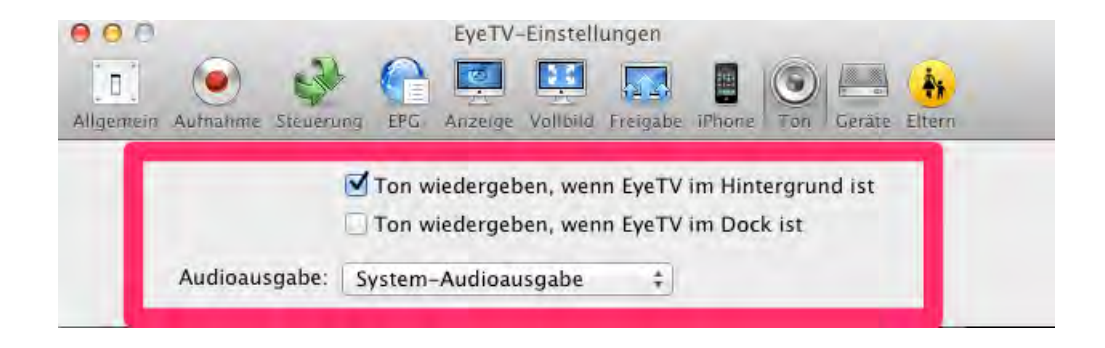

## **(f) Pure Music**

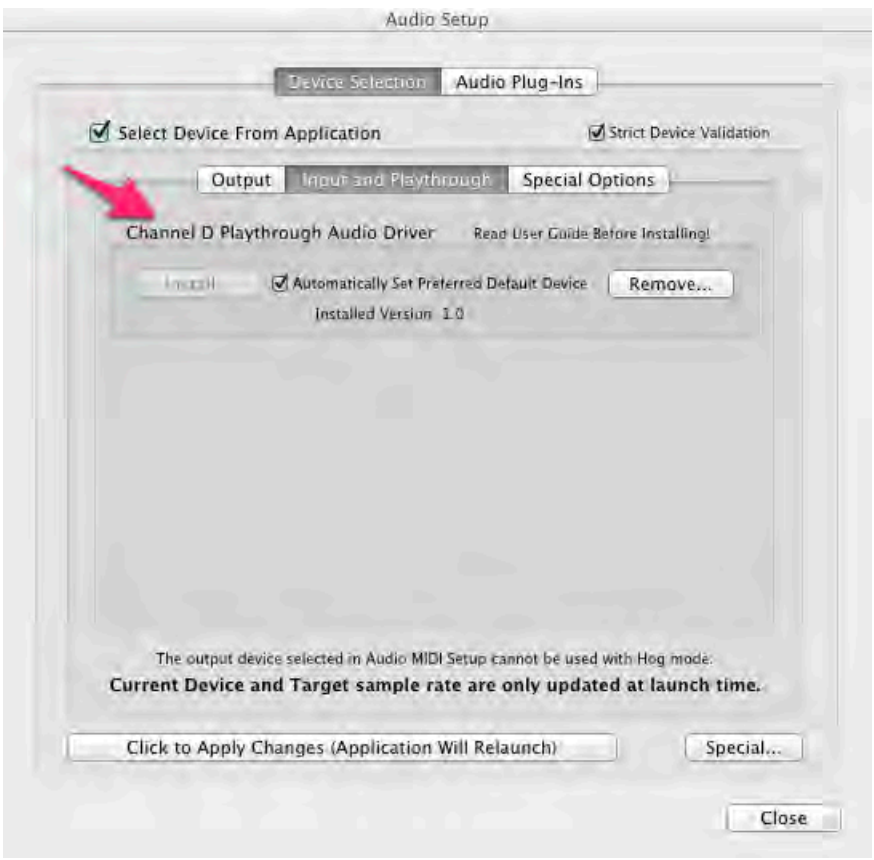

Den Channel D Playthrough Audio Driver gemäß Anleitung installieren.

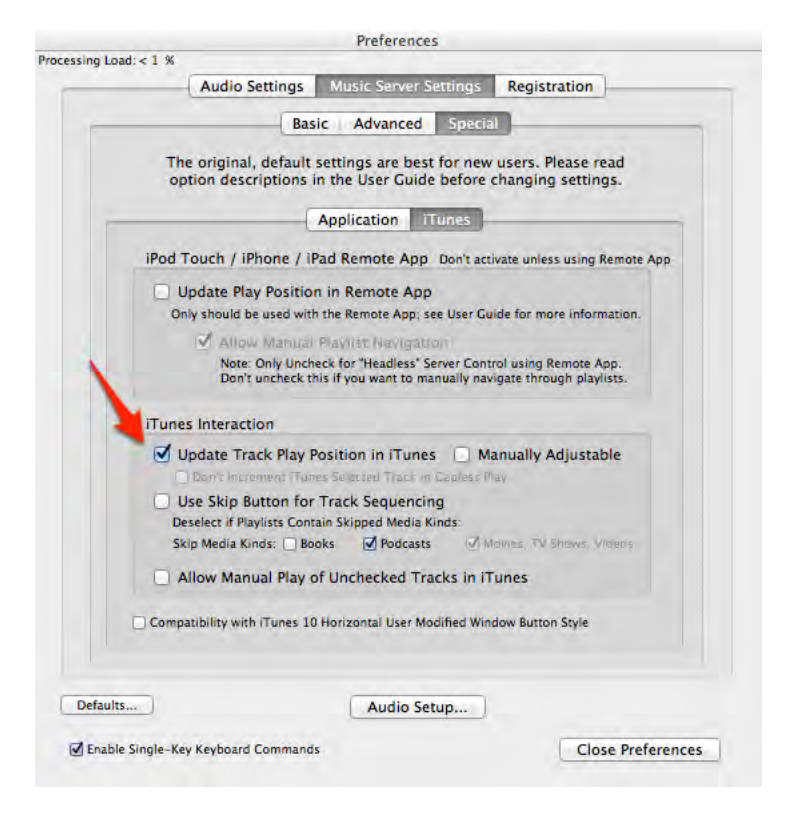

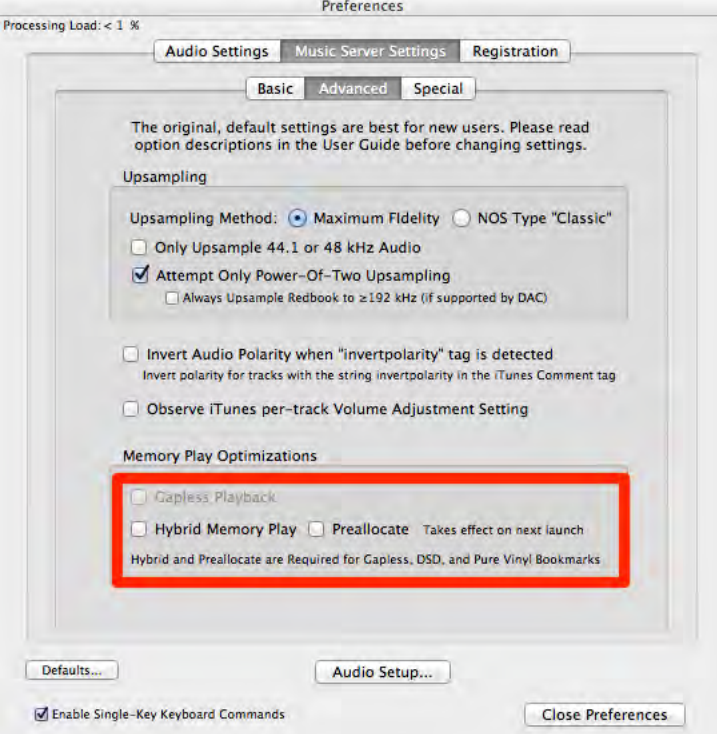

## **(g) Decibel**

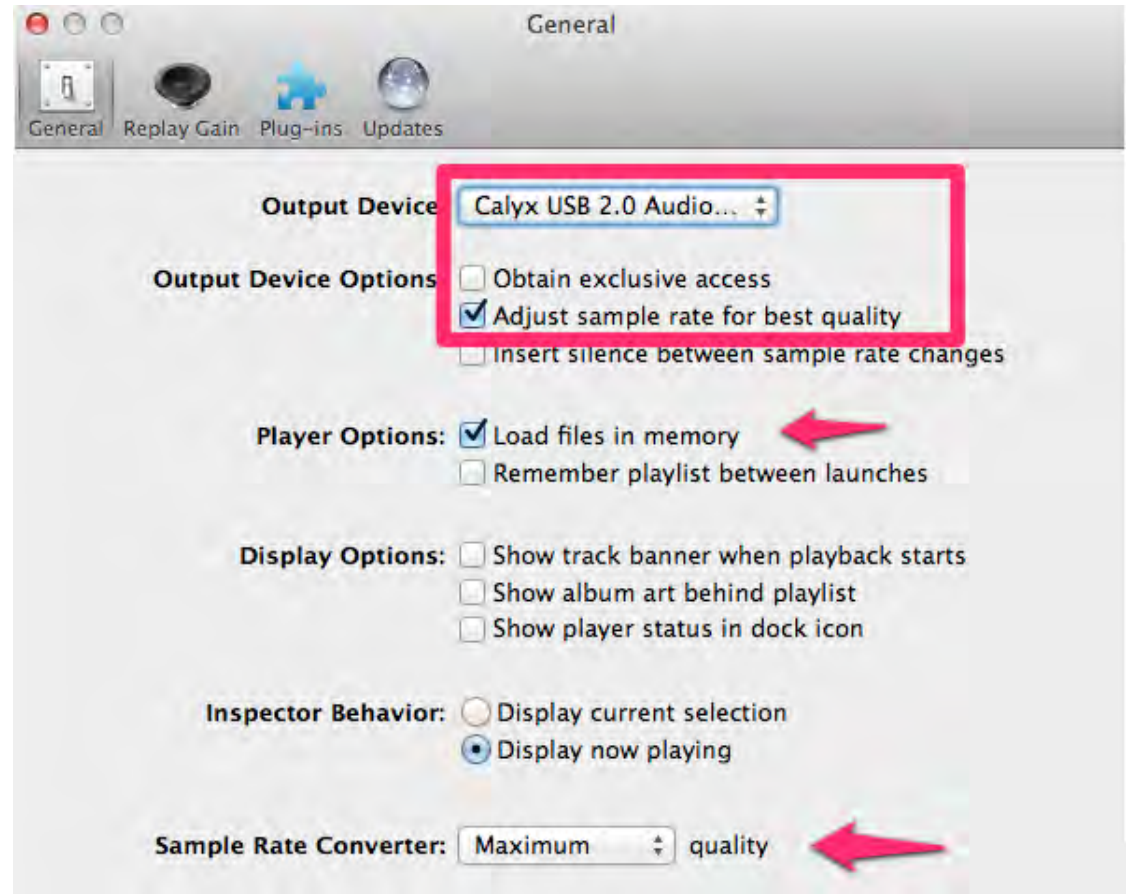

Unter Output Device ist der DAC auszuwählen.

Obtain exclusive access darf nicht verwendet werden, da sonst die Umschaltung zwischen verschiedenen Ausgängen wie z. B. DAC und TV nicht möglich.

Die Files müssen in den Speicher geladen werden.

Der Sample Rate Converter ist auf maximale Qualität einzustellen.

**Achtung:** Decibel bietet eine ausgezeichnete Wiedergabequalität. Leider reagiert das Programm sehr träge. Bis zum Abspielen des ersten Titels, nach einlegen einer CD, können schon mal 40 Sekunden vergehen. Auch der Wechsel von einem Titel zum anderen kann einige Zeit in Anspruch nehmen. Bei Verwendung von Decibel ist also Geduld gefragt. Entschädigt wird man durch die gute Ausgabequalität. Immer warten bis das letzte Kommando ausgeführt wurde. Keinesfalls hektisch immer neue Kommandos eingeben!!!

### **(h) Airfoil**

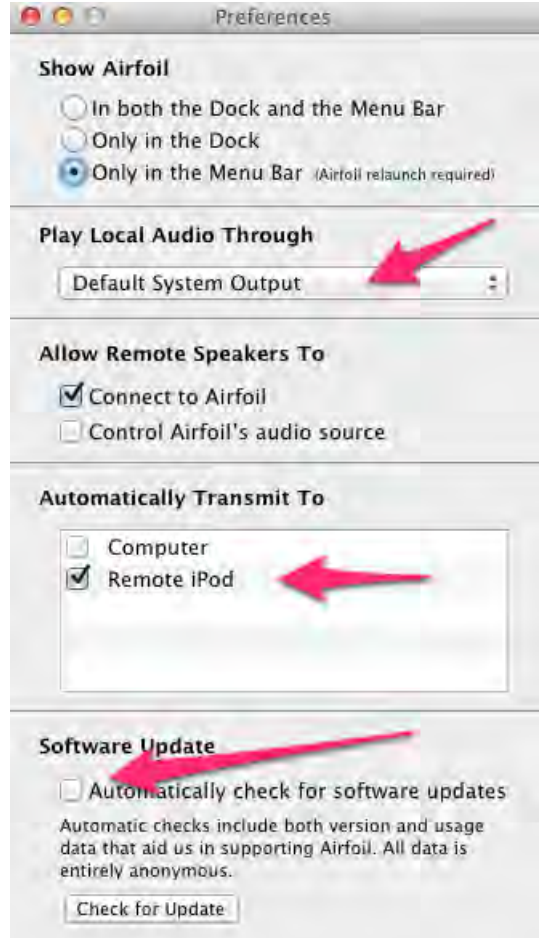

Damit unter - Automatically Transmit To - der Remote iPod erscheint, muss auf diesem Airfoil Speakers aktiv sein und eine Netzwerkverbindung zwischen dem Mac und dem Remote iPod bestehen.

# **VI. Magic Remote Control**

Bei der Steuerung von iTunes wird auf dem iPod eine Offline-Datenbank verwendet. Ist die Datenbank sehr groß, kann es bei der Anzeige von Alben und Interpreten manchmal zu Verzögerungen kommen. Bei der Darstellung von Alben aus Wiedergabelisten, werden diese aktuell von iTunes geladen, was wiederum zu einer Verzögerung führen kann.

Generell ist die Bedienung von iTunes von der Geschwindigkeit abhängig, mit der iTunes auf dem Mac läuft. Auch ohne jeglichen Zusatzprogramme wird iTunes mit großen Datenbanken sehr träge. Es ist daher hilfreich den Mac mit ausreichend RAM und Prozessorleistung auszustatten. Auch eine SSD als Systemvolume wirkt sich positiv aus.

Grundsätzlich wird die Verwendung von Intelligenten Wiedergabelisten empfohlen. Dadurch steigt die Übersichtlichkeit und auch die Geschwindigkeit der Bedienoberfläche.

Da Magic Remote Control als Fernbedienung konzipiert wurde, sollte die App ständig auf einem iPod im Wohnzimmer laufen. Dadurch treten die Nachteile, die durch die Verwendung einer Offline-Datenbank für iTunes entstehen nicht so zu Tage.

Nachdem der Kontakt zu Magic Remote Server hergestellt wurde, wird die Bedienoberfläche der aktuellen Funktion angezeigt. Da Magic Remote Server als Radio oder TV hochläuft ist dies in der Regel der Dialog für Radio bzw. TV.

Wird Magic Remote Control aus welchem Grund auch immer neu gestartet, während Magic Remote Server eine DVD Wiedergabe gestartet hat, so erscheint die Bedienoberfläche des DVD-Spielers.

# **1. Stummschaltung**

In nahezu allen Betriebszuständen kann durch Antippen des Bildschirms mit zwei Fingern die Stummschltung aktiviert werden. Die Funktion setzt sowohl für Magic Remote Server als auch für Magic Remote Control die Version 1.1 voraus.

# **2. CDs , Alben**

Damit hier etwas angezeigt werden kann, muss eine Offline-Datenbank auf dem iPod vorhanden sein (s. o.).

Nur beim ersten Aufruf nach Start der App oder nach dem Wechsel der Ansicht werden die

Daten aus der lokalen Datenbank geladen, daher kann der Aufruf etwas dauern. Angezeigt wird eine Liste aller Interpreten. Nach der Auswahl eines Interpreten werden die zugehörigen Alben angezeigt. Durch weitere Auswahl können die Titel gespielt werden.

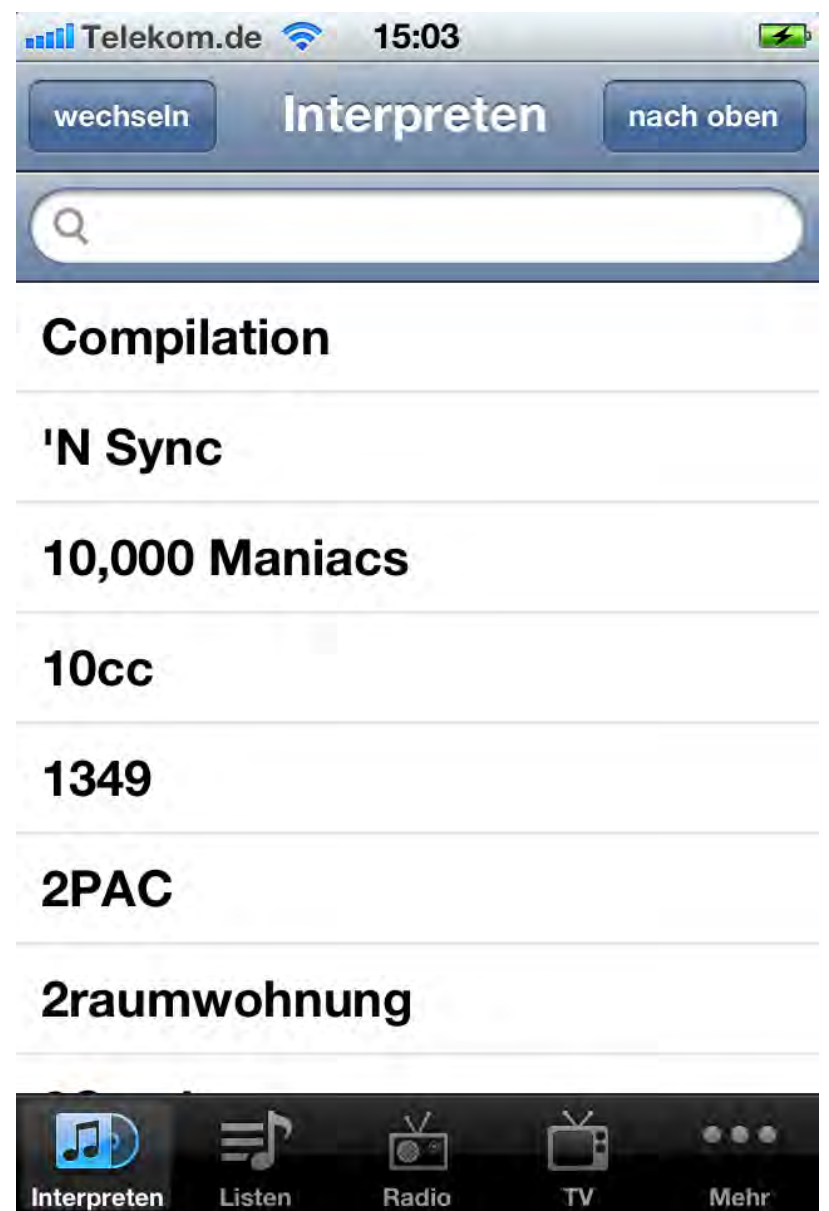

**nach oben** - Hiermit kann in der Interpreten oder Albenansicht sofort nach oben gescrollt werden, so dass ein schneller Zugriff auf das Suchfeld besteht.

**wechseln** - Wechselt von Interpreten zu Alben und umgekehrt. Bei jedem Wechsel werden die Daten erneut aus der Datenbank geladen, was einige Zeit in Anspruch nehmen kann.

**Suchfeld** - Hier kann nach Interpreten oder Albentiteln gesucht werden.

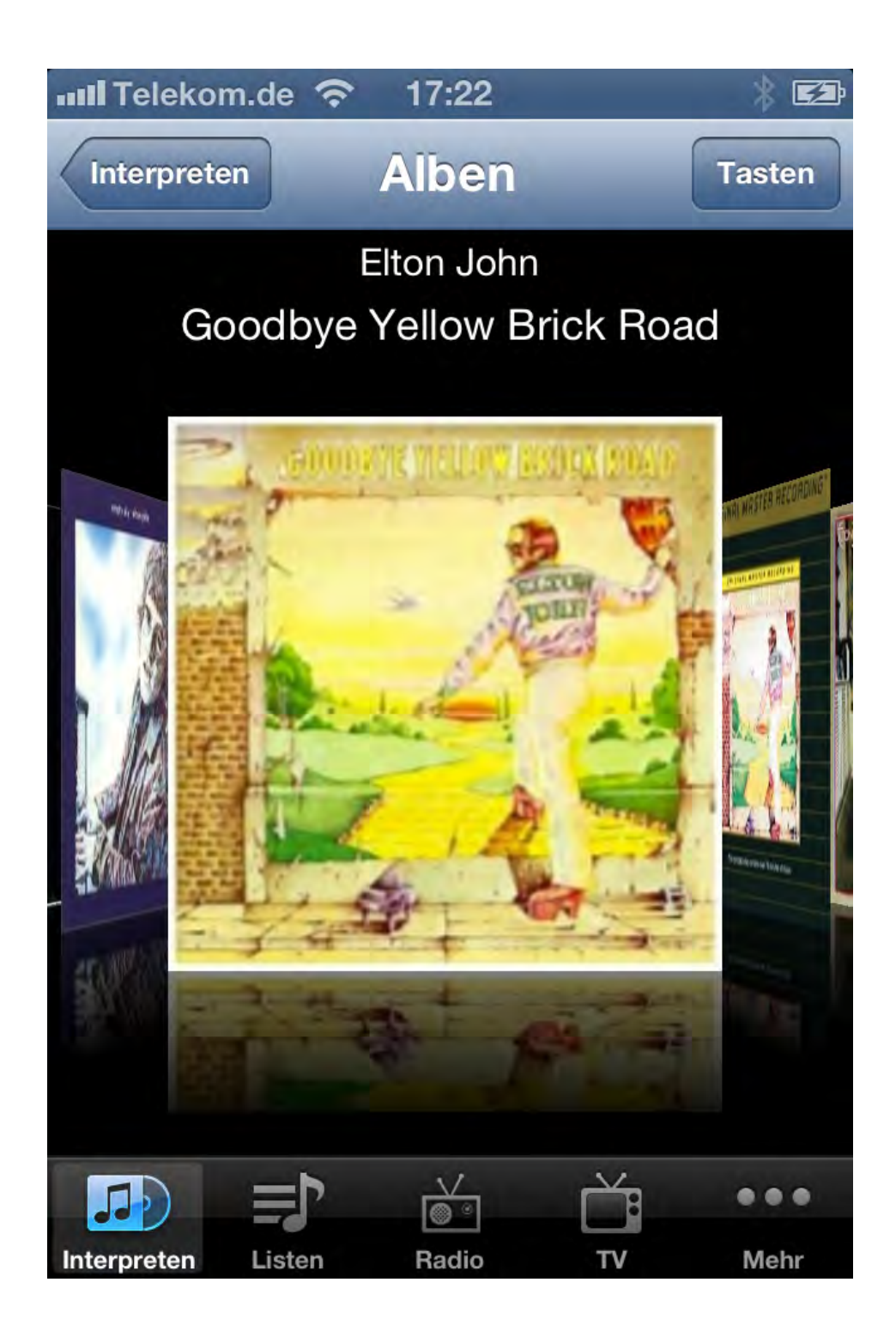

Nachdem ein Album ausgewählt wurde erscheint die Titelauswahl.

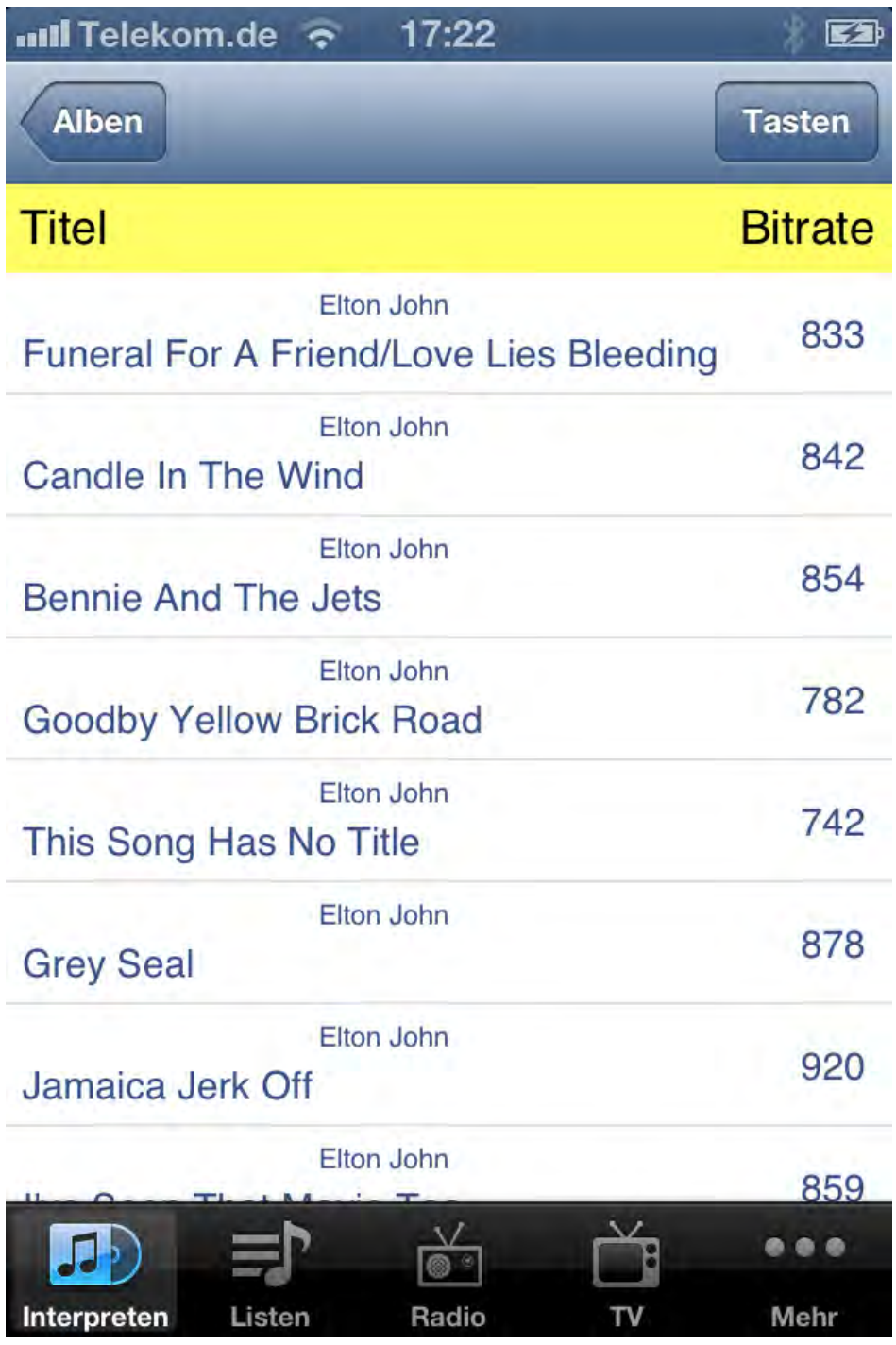

**Bitrate** - Wird nur mit Magic Remote Server Pro angezeigt.

**Tasten** - Wechselt zur Fernbedienungsansicht. Hier kann z. B. die Lautstärke geändert werden.

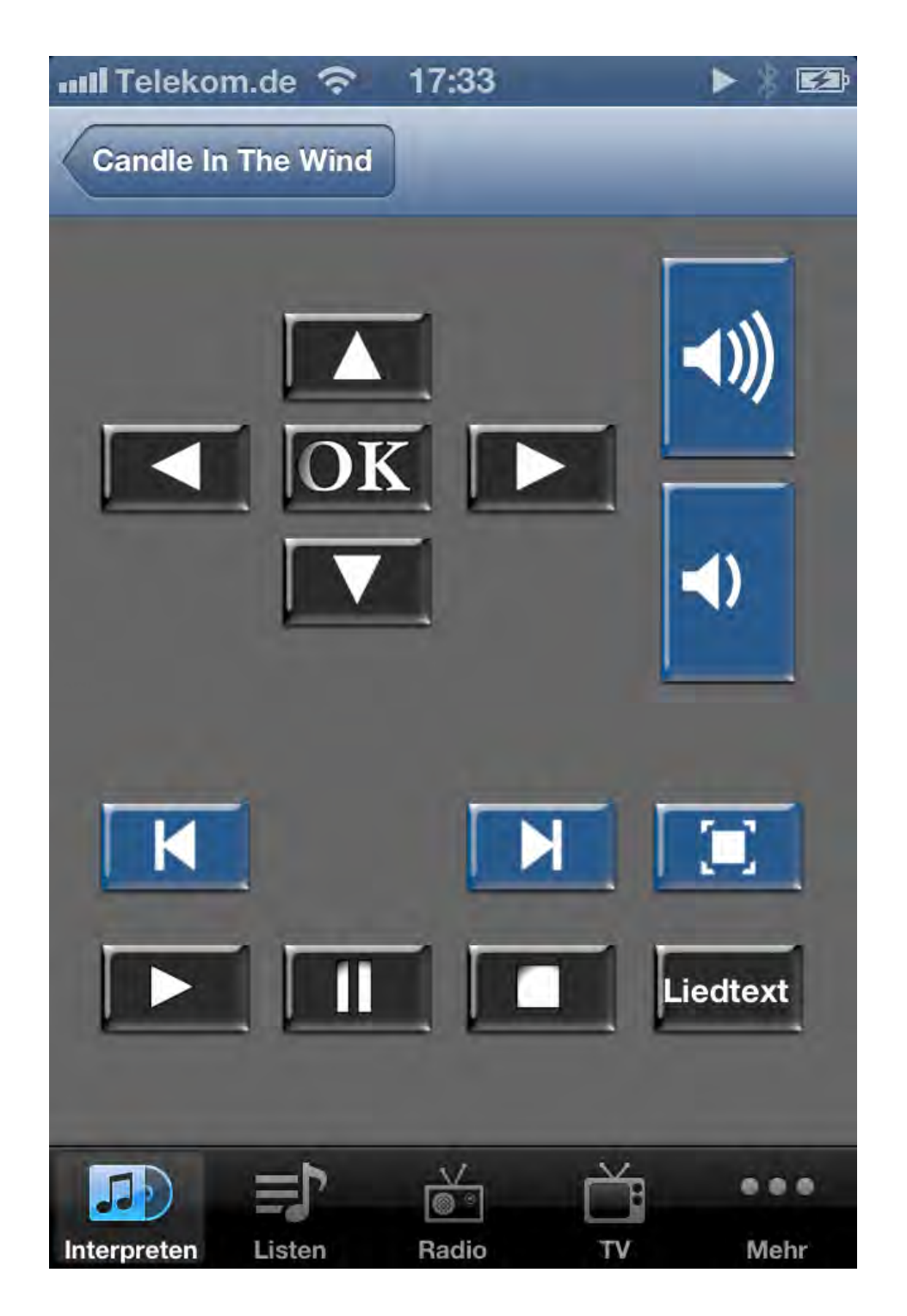

**Liedtext** - Enthält das gerade gespielte Audiofile auch einen Liedtext, so kann dieser wenn Magic Remote Server Pro läuft angezeigt werden. Dies ist ideal zum mitsingen.

## **3. Listen**

Damit hier etwas angezeigt werden kann, muss eine Offline-Datenbank auf dem iPod vorhanden sein (s. o.) und diese auch iTunes Wiedergabelisten enthalten.

Nur beim ersten Aufruf werden die Daten aus der lokalen Datenbank geladen, daher kann der Aufruf etwas dauern. Angezeigt wird eine Liste aller Wiedergabelisten. Nach der Auswahl einer Wiedergabeliste werden die zugehörigen Alben angezeigt. Durch weitere Auswahl können die Titel gespielt werden.

Die weiteren Funktionen sind wie unter Alben beschreiben.

## **4. Radio**

Hier kann der Radiosender gewechselt und die Lautstärke geändert werden. Über die Taste mit dem Lautsprechersymbol gelangt man direkt zum Dialog - Mehr - Schalter -.

## **5. Fernseher**

Hier kann der Fernsehsender gewechselt und die Lautstärke geändert werden. Über die Taste mit dem Lautsprechersymbol gelangt man direkt zum Dialog - Mehr - Schalter -.

## **6. Multimedia-Spieler**

Dieser Dialog wird aufgerufen, wenn eine DVD eingelegt oder unter Filmauswahl eine Mediendatei geöffnet wurde. Es stehen die wesentlichen Steuerungsfunktionen wie Start, Stopp, Vollbildmodus, ... zur Verfügung. Für die Wiedergabe werden die Programme DVD-Player und VLC genutzt. Über die Togglefunktion kann zwischen diesen Programmen gewechselt werden.

## **7. Filmauswahl**

Hier können auf der Festplatte gespeicherte Filme ausgewählt werden. Diese werden dann im DVD oder VLC-Player wiedergegeben. Siehe auch Einstellungen von Magic Remote Server.

# **8. Bilder**

Hier können auf der Festplatte gespeicherte Bilder für eine Bilderschau ausgewählt werden. Die Wiedergabe erfolgt entsprechend der Konfiguration von Magic Remote Server.

Wird die Speicherkarte einer Kamera oder eine CD mit Bildern erkannt, erfolgt die Auswahl auf dem externen Datenträger.

Siehe auch Einstellungen von Magic Remote Server.

## **9. Schalter**

Hier stehen verschiedene Funktionen zur Verfügung.

• Ausgabegerät auswählen

Aus der Liste der Ausgabegeräte kann ein Ausgabegerät wie z. B. Fernseher oder Stereoanlage ausgewählt werden. Wurde für ein Programm einmal ein anderes als das in Magic Remote Server konfigurierte Ausgabegerät gewählt, so erfolgt bis zum nächsten Programmstart von Magic Remote Server keine automatische Umschaltung zum konfigurierten Ausgabegerät.

• Datenbank laden

Hier kann eine zuvor mit Magic Remote Server erzeugte iTunesdatenbank geladen werden. Diese ist Voraussetzung zur Nutzung der Alben und Wiedergabelisten.

• Ausschalten

Mit dieser Funktion wird der Mac ausgeschaltet. Zunächst wird iTunes beendet. Dies kann je nach Größe der Bibliothek eine Weile dauern. Anschließend wird ggf. eine eingelegte CD oder DVD ausgeworfen und dann der Mac heruntergefahren.

• Timer

Der Timer zur Überwachung des Schlafmodus kann hier aus- bzw. eingeschaltet werden. Voraussetzung ist eine Aktivierung dieses Leistungsmerkmals in Magic Remote Server.

• Lautstärke

Mit den Lautsprechertasten wird die Systemlautstärke geändert. Dies entspricht der Lautstärke in der Systemeinstellung Ton - Ausgabe und nicht der Lautstärke von z. B. iTunes.

• Profile (nur Magic Remote Server Pro)

Hier kann zwischen verschiedenen Lautstärkeprofilen gewählt werden. Dies kann z. B. sinnvoll sein wenn man einen DAC ohne Lautstärkeregler, Lautsprecher mit sehr hohem Wirkungsgrad und einen leistungshungrigen Köpfhörer angeschlossen hat. Anstatt nun bei Verwendung des Kopfhörers für alle Programme die Lautstärke hochregeln zu müssen reicht das umschalten auf das Profil Kopfhörer.

Es ist unbedingt darauf zu achten, dass beim Umschalten auch das richtige Ausgabegerät eingeschaltet ist. Andernfalls kann man bei Verwendung des Kopfhörerprofil bei eingeschalteter Endstufe einen Hörschaden bekommen.

- Streaming mit Airfoil (nur Magic Remote Server Pro) Magic Remote Server unterstützt die Umschaltung der Application innerhalb von Airfoil. In manchen Situationen kann es aber vorkommen, dass die Tonausgabe nicht mehr lippensynchron zum Bild ist. In diesem speziellen Fall kann das Streaming über Airfoil abgeschaltet werden.
- Hintergrundüberwachung

Timergesteuert überwacht Magic Control Server ob z. B. eine Playlist in iTunes geändert wurde und bringt dann iTunes immer sofort wieder in den Vordergrund. Dieses im Betrieb sinnvolle Verhalten macht es aber unmöglich z. B. Einstellungen an anderen Programmen vorzunehmen. Wird die Hintergrundüberwachung gestoppt, können alle Programme wie gewohnt bedient werden. Anschließend kann die Hintergrundüberwachung wieder gestartet werden.

• Einstellungen

Öffnet den Einstellungsdialog von Magic Remote Server auf dem Mac und schaltet automatisch die Hintergrundüberwachung aus.

## **10. Einstellungen**

Hier kann der Tonausgang für

- iTunes und CD-Spieler
- Medien-Spieler
- Radio
- TV

eingestellt werden. Außerdem kann festgelegt werden, ob der Mac nach dem Hochlauf als Radio oder Fernseher betrieben werden soll. Der aktuell verwendete Ausgang wird nicht angezeigt.

# **11. Hilfe**

Startet die interaktive Hilfe auf dem iPod.

# **12. Info**

Hier sind allgemeine Infos zur App wie z. B. die Versionsnummer zu finden.

# **VII. Hinweise für iTunes**

Bei der Erstellung der Offline-Datenbank verwendet Magic Remote Server die aktuelle Auswahl und Sortierung von iTunes. Daher ist unbedingt darauf zu achten, dass in iTunes Musik als Wiedergabeliste ausgewählt ist. Als Sortierung ist Alben nach Interpret erforderlich. Wird dies nicht beachtet, wird die Offline-Datenbank nicht alle Titel enthalten und / oder die Zuordnung zwischen Album und Titel nicht korrekt sein.

Des weiteren sollten alle nicht benötigten Anzeigen wie Filme, TV-Sendungen usw. während der Datenbankerstellung deaktiviert sein.

Falls der Mac über eine SSD verfügt, sollte die iTunes-Datenbank auf der SSD abgelegt sein. Auch wenn die eigentlichen Musikdateien auf einem externen Laufwerk untergebracht sind, lässt sich iTunes flüssiger bedienen.

Da es oft unterschiedliche Schreibweisen für z. B. Interpreten gibt wird die Verwendung von intelligenten Wiedergabelisten empfohlen. So könnte ein Eintrag für die Berliner Philharmoniker auch Berlin Philharmonic Orchestra beinhalten. Werden die Wiedergabelisten auch noch in Ordnern platziert, kann man eine Struktur aufbauen, die es ermöglicht alle Titel schnell und komfortabel zu finden.

Da jede Wiedergabeliste eine eigene Sortierung hat, ist darauf zu achten, dass immer die Ansicht Cover Flow mit der Sortierung nach Album / Interpret aktiv ist. Andernfalls kann es vorkommen, dass Alben im Cover Flowmodus Covers mehrfach angezeigt werden.

Damit Wiedergabelisten und Sortierung ordnungsgemäß funktionieren, sind mindestens folgende Felder komplett auszufüllen.

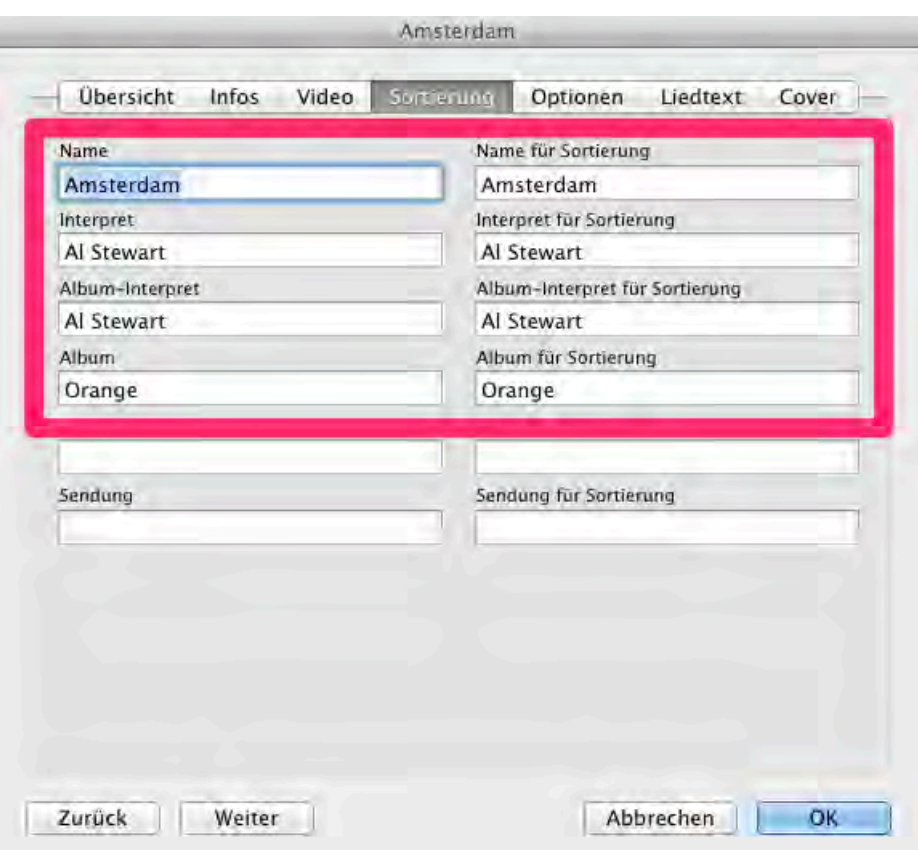

Häufig sind nur die Felder Name und Interpret gefüllt. Beispielsweise könnte Interpret **The Beatles** (korrekter Bandname) lauten und Interpret für Sortierung wäre dann **Beatles**, so dass diese in der Sortierung auch unter B auftauchen. Der Album Interpret wird gesetzt, wenn das Album von einem Künstler veröffentlicht wurde. Selbst wenn ein anderer Künstler als Gast einen Titel singt, wäre für diesen Titel der Albuminterpret der Künstler von dem das Album stammt. Außerdem darf die Option - ist Teil einer Compilation - nicht ausgewählt sein.

Sampler wie z. B. Bravo Hits haben dementsprechend keinen Albuminterpret. Hier ist die Option - ist Teil einer compilation - zu setzen.

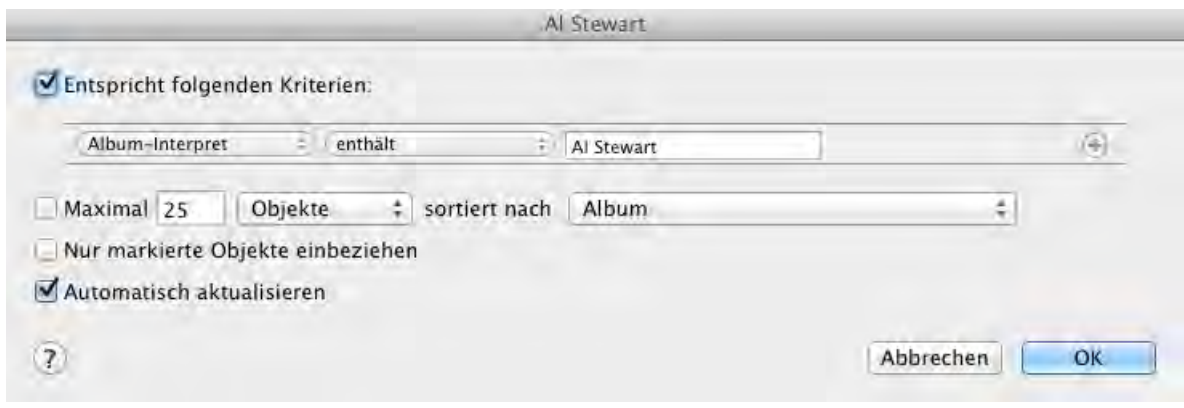

In diesem Beispiel einer inteligenten Wiedergabeliste, werden alle Alben aufgelistet die von Al Steart veröffentlicht wurden. Einzeltitel von Sampler sind nicht enthalten, da der Album - Interpret als Suchkriterium dient. Als Option wurde - enthält - und nicht - ist - gewählt, um auch Alben die als Album-Interpret Al Steward and the XXX haben zu finden.

Mit gut gepflegten Feldern und entsprechenden Wiedergabelisten kann der Zugriff auf die einzelnen Titel wesentlich vereinfacht und beschleunigt werden.

# **VIII. Versionshistorie**

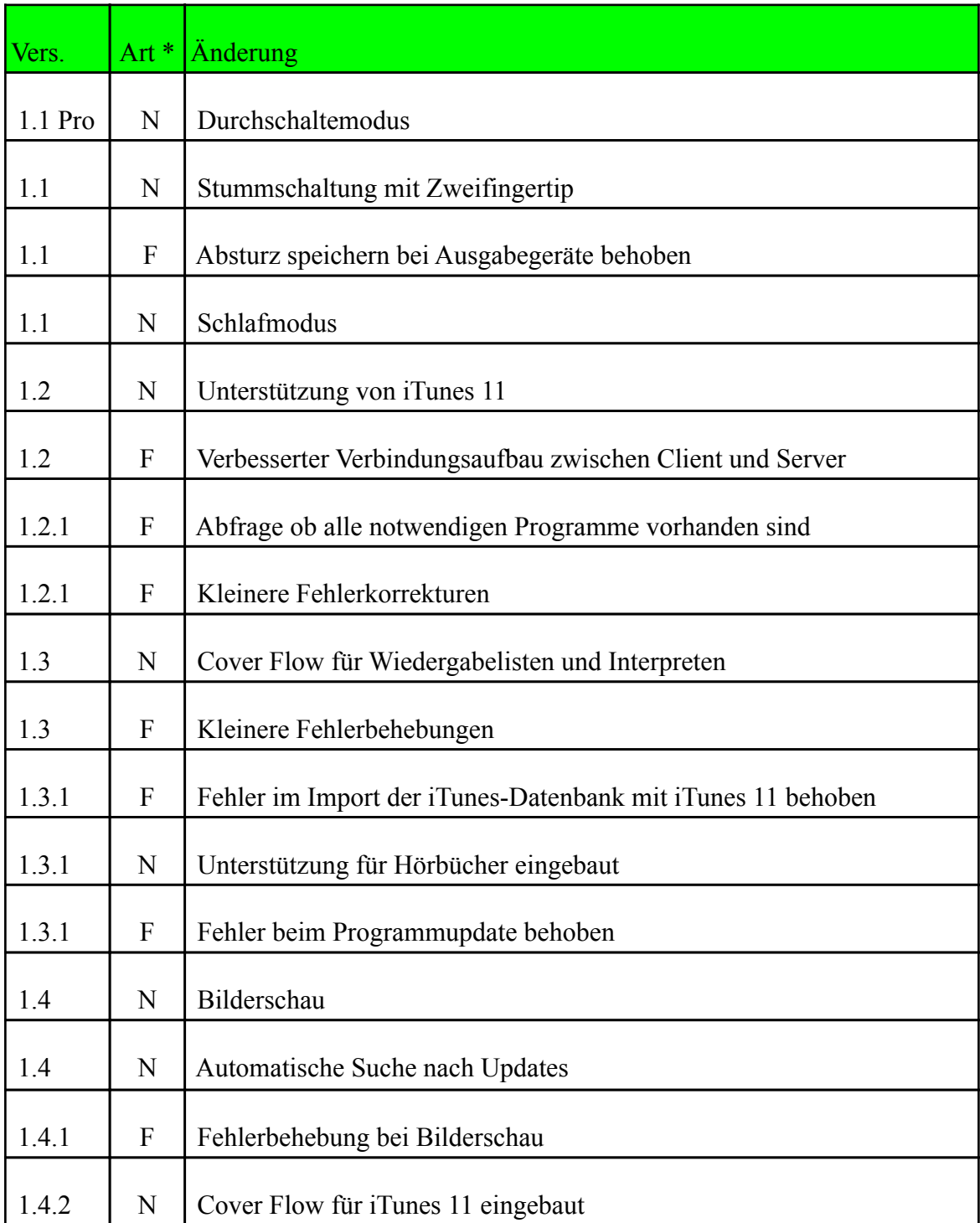

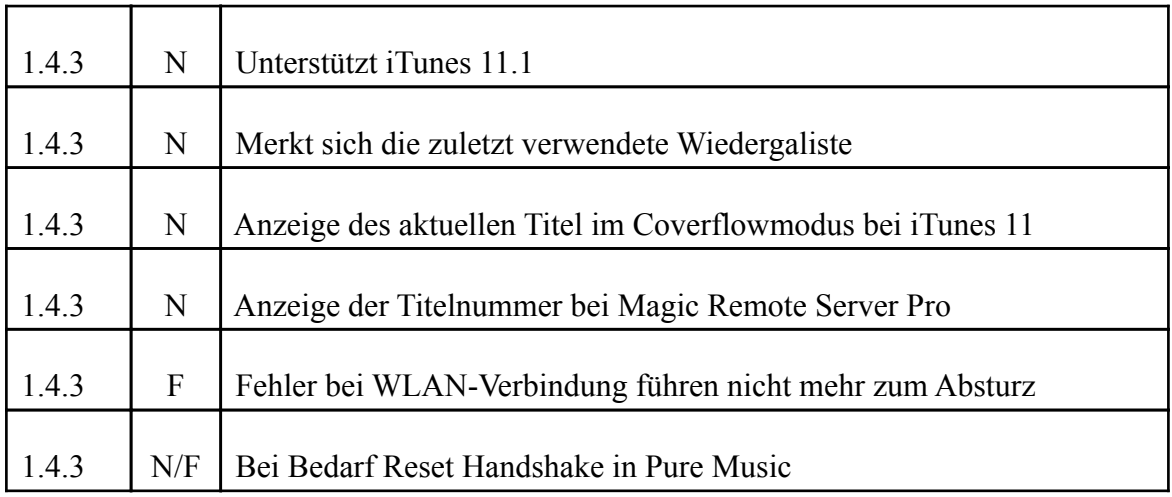

\* N = neues Leistungsmerkmal

 $F =$ Fehlerbehebung

# **IX. Wenn mal was nicht läuft**

Magic Remote Server steuert die anderen Programme mit Applescript. Die verwendeten Befehle funktionieren teilweise nur wenn sich das zu steuernde Programm in einem bestimmten Modus befindet, der wiederum nicht immer eindeutig abzufragen ist. Es ist daher sehr wichtig die unter Konfiguration beschriebenen Einstellungen vorzunehmen.

Die Scripte benötigen auch einige Zeit zur Ausführung. Speziell iTunes reagiert bei größeren Datenbanken etwas träge. Wenn etwas nicht geht, keinesfalls hektisch weitere Tasten drücken sondern etwas warten.

In seltenen Fällen kann es vorkommen, dass Programme nicht mehr auf Applescript Befehle reagieren. In diesem Fall hilft in der Regel nur noch ein Neustart des Mac's.

Wurde ein Update installiert, so ist zunächst zu prüfen, ob dieses für die Verwendung mit Magic Remote Server bereits freigegeben ist.

Die Kompatibilitätsliste ist unter folgendem Link zu finden.

<http://www.brapps.de/deutsch/magicRemote/KompListe/index.html>

Bleibt nach Umschaltung auf z. B. Radio die Stereoanlage stumm, kann es helfen alle Kabel (USB oder Firewire und falls vorhanden Stromversorgung) vom DAC zu trennen. Nachdem der Mac neu gestartet und die Kabel wieder angeschlossen wurden, sollten die Lautsprecher wieder Töne von sich geben.

Auch eine Fehlkonfiguration des Audio-Midi-Setup kann den Musikgenuss stören.

Sollte alles nichts helfen, kann der Support über folgende Seite erreicht werden.

<http://www.brapps.de/deutsch/Kontakt/index.php>

Zur Fehlerbearbeitung werden neben der möglichst exakten Fehlerbeschreibung auch die Versionsnummern der beteiligten Programme und von OS X und iOS benötigt.